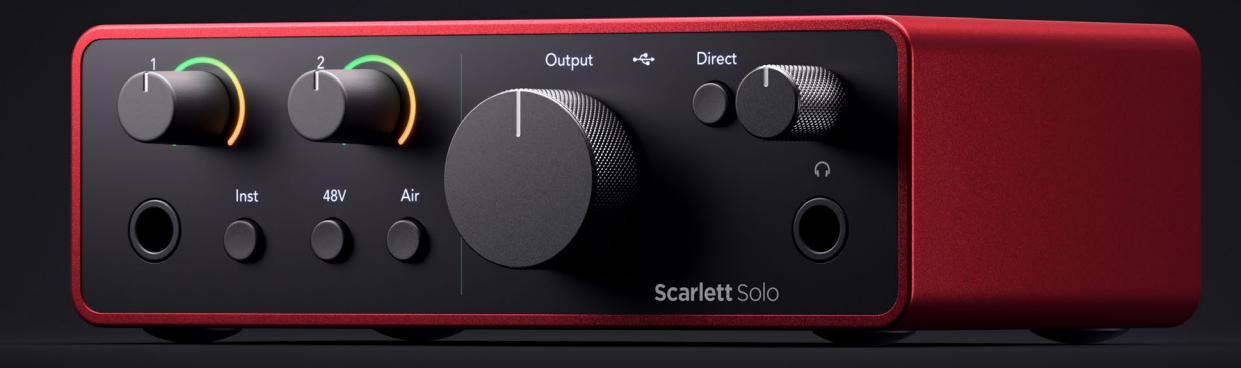

# **Scarlett Solo 4th Gen**

User Guide

**The songwriter's 2-in, 2-out interface** Focusrite®

Verze 4.0

# Obsah

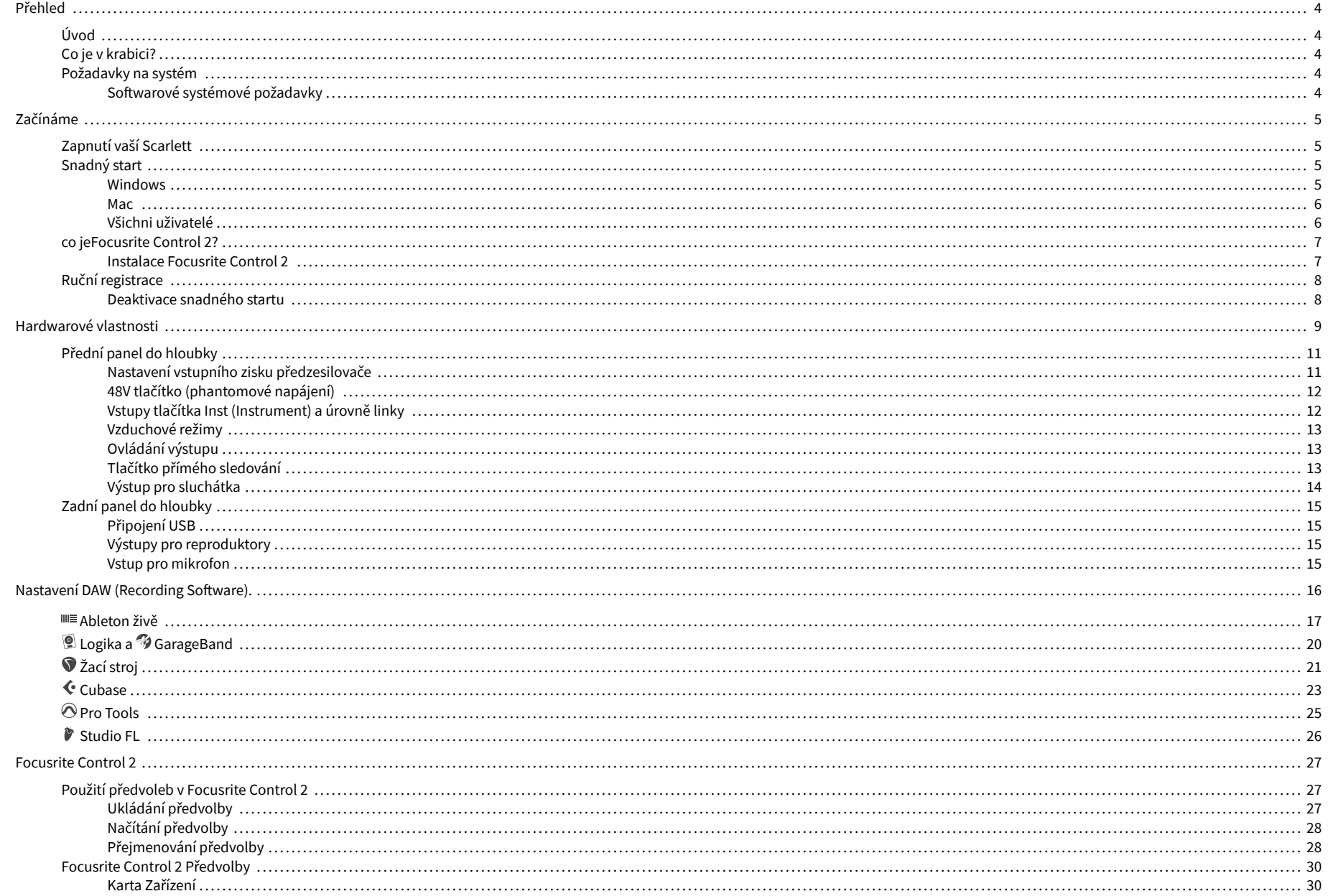

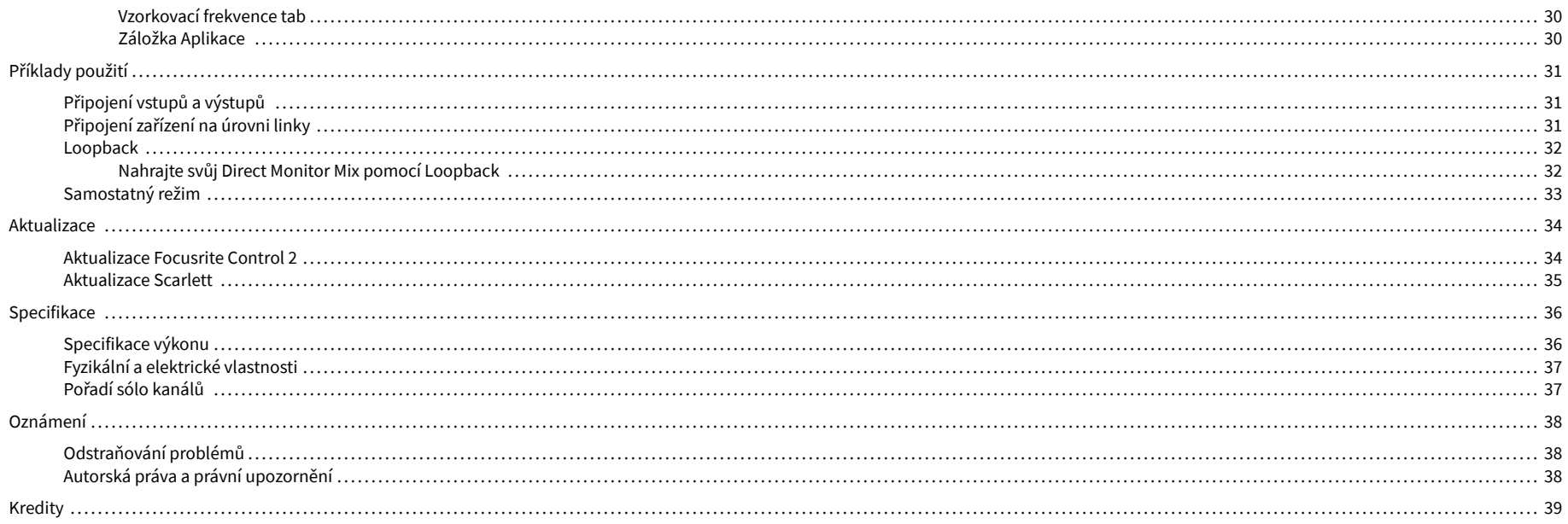

# <span id="page-3-0"></span>**Přehled**

## **Úvod**

Vítejte v Scarlett Solo 4. generace.

Navrhli jsme Scarlett Solo pro umělce, který nikdy nepřestává tvořit. Získejte zvuk ve studiové kvalitě, ať jste kdekoli, s nejnovější generací Scarlett:

- Využijte naplno jakýkoli mikrofon nebo kytaru **+**57dB**zisku** na každém vstupu.
- Přepracovaný režim Air s Presence a Harmonic Drive.
- Nahrávejte přímo po vybalení pomocí funkce Easy Start a kompletní sady studiového softwaru, která je součástí balení.
- Scarlettvůbec nejlepší výkon sluchátek s vyhrazeným ovládáním úrovně.

## **Co je v krabici?**

Krabice pro vaše Scarlett Solo zahrnuje:

- Scarlett Solo
- USB-C to A cable
- Úvodní informace (vytištěné uvnitř víka krabice)
- List s důležitými bezpečnostními informacemi

## **Požadavky na systém**

Nejjednodušší způsob, jak zkontrolovat, zda je operační systém (OS) vašeho počítače kompatibilní s vaším Scarlett Solo je použít články o kompatibilitě našeho centra nápovědy:

#### [Centrum nápovědy Focusrite: Kompatibilita](https://support.focusrite.com/hc/en-gb/categories/200693655)

Jakmile budou k dispozici nové verze operačního systému, můžete vyhledat další informace o kompatibilitě v našem centru nápovědy na adrese:

#### [support.focusrite.com](http://support.focusrite.com)

#### **Softwarové systémové požadavky**

ZkontrolovatFocusrite Control 2je podporován vaším operačním systémem (OS), použijte prosím články o kompatibilitě v našem centru nápovědy:

[Centrum nápovědy Focusrite: Kompatibilita](https://support.focusrite.com/hc/en-gb/categories/200693655)

Jako novéFocusrite Control 2nebo budou k dispozici verze operačního systému, informace o kompatibilitě můžete zkontrolovat v centru nápovědy na adrese:

#### [support.focusrite.com](http://support.focusrite.com)

# <span id="page-4-0"></span>**Začínáme**

## **Zapnutí vaší Scarlett**

Pro zapnutí vašehoScarlett Solo, připojte kabel USB z počítače do **USB** port na zadním panelu.

Na několik sekund Scarlett prochází procesem spuštění a poté ikona USB svítí zeleně.

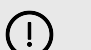

#### **Důležité**

Pokud se vaše Scarlett zapne, ale váš počítač ji nerozpozná, <a>
Ikona USB svítí bíle. Pokud se to stane:

- Ujistěte se, že jste nainstalovaliFocusrite Control 2na tvém počítači
- Vyzkoušejte na počítači jiný port USB.
- Vyzkoušejte jiný kabel USB.

Pro zapnutí vašeho Scarlett Solo bez počítače, viz [Samostatný režim \[33\].](#page-32-0)

## **Snadný start**

Snadné spuštění vám poskytuje podrobného průvodce nastavením Scarlett a vytváří personalizované výukové programy na základě toho, jak plánujete používat svůj Scarlett. Tento online nástroj vás také provede vaším Scarlettregistrační proces a přístup k softwarovému balíčku.

Na počítačích se systémem Windows i Mac, když připojíte váš Scarlett do vašeho počítače se zobrazí jako velkokapacitní paměťové zařízení, jako je jednotka USB. Otevřete disk a dvakrát klikněte na 'Scarlett - Začínáme.html'. Kliknutím na 'Začínáme' otevřete nástroj Easy Start Tool ve svém webovém prohlížeči.

Po otevření Easy Start postupujte podle podrobného průvodce instalací a používáním Scarlett.

### **Windows**

Po připojení vašeho Scarlett Solo k vašemu počítači se v Průzkumníku souborů objeví zařízení s názvem Scarlett Solo 4th Gen, to vám umožní přístup k Easy Start.

Přístup ke snadnému startu:

- 1. Otevřete Průzkumník souborů.
- 2. Klikněte na Scarlett Solo 4. gen (D:). Písmeno může být jiné.

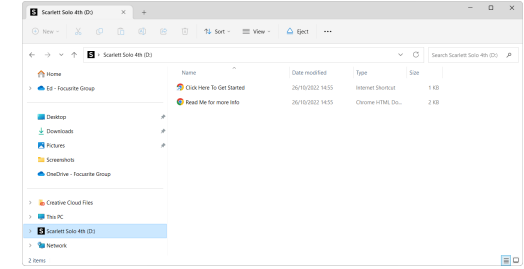

3. DvojklikZačněte kliknutím sem. To vás přesměruje na web Focusrite, kde vám doporučujeme zaregistrovat své zařízení:

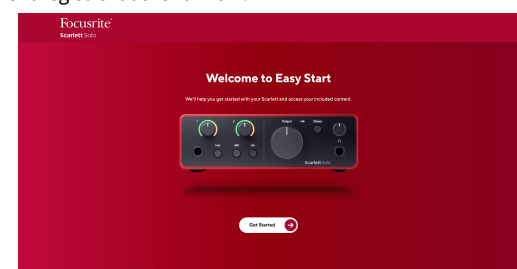

4. KlikněteZačíta my vás provedeme průvodcem nastavením krok za krokem podle toho, jak chcete Scarlett používat.

Během Easy Start provedete instalaci Focusrite Control 2 . Po instalaci a otevřeníFocusrite Control 2klikněte na 'AktualizovatScarlett Solo'. Během toho neodpojujte ScarlettFocusrite Control 2 aktualizuje to. PoFocusrite Control 2 je aktualizace dokončena, Scarlett se již ve vašem počítači nezobrazí jako velkokapacitní paměťové zařízení.

Váš operační systém by měl změnit výchozí zvukové vstupy a výstupy počítače na Scarlett.

Chcete-li to ověřit, klepněte pravým tlačítkem myši na ikonu reproduktoru na hlavním panelu systému Windows a ujistěte se, že je vaším zvukovým výstupem Scarlett.

 $\times$ 

ф

### <span id="page-5-0"></span>**Mac**

Po připojení vašeho Scarlett Solo do vašeho počítače se na ploše zobrazí ikona Scarlett nebo, pokud používáte Chrome, zobrazí se vyskakovací okno:

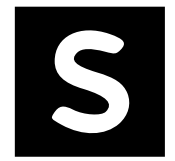

Google Chrome · now

Scarlett Solo 4th Gen detected Go to api.focusrite-novation.com to connect.

> Vyskakovací okno Chrome: Klikněte a začněte od kroku 2 níže.

Ikona Scarlett Easy Start: Dvakrát klikněte a začněte od kroku 1 níže.

## **Přístup ke snadnému startu:**

1. Poklepáním na ikonu otevřete okno Finder zobrazené níže:

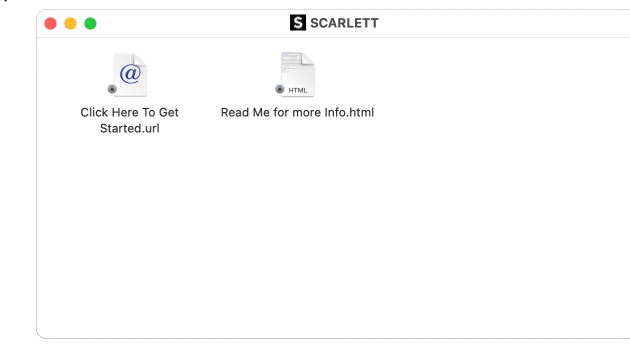

2. DvojklikZačněte kliknutím sem. To vás přesměruje na web Focusrite, kde vám doporučujeme zaregistrovat své zařízení:

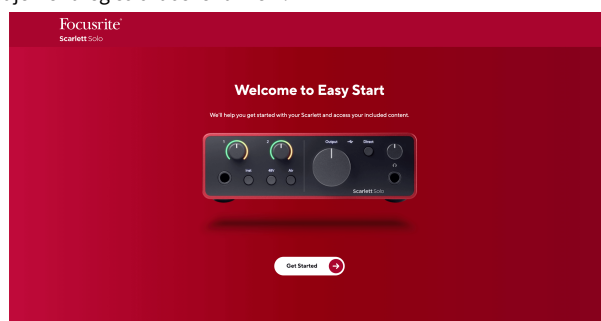

3. KlikněteZačíta my vás provedeme průvodcem nastavením krok za krokem podle toho, jak chcete Scarlett používat.

Během Easy Start provedete instalaci Focusrite Control 2 . Po instalaci a otevřeníFocusrite Control 2klikněte na 'AktualizovatScarlett Solo'. Během toho neodpojujte ScarlettFocusrite Control 2 aktualizuje to. PoFocusrite Control 2 je aktualizace dokončena, Scarlett se již ve vašem počítači nezobrazí jako velkokapacitní paměťové zařízení.

Váš operační systém by měl změnit výchozí zvukové vstupy a výstupy počítače na Scarlett.

Chcete-li to ověřit, přejděte do Nastavení systému > Zvuk a ujistěte se, že jsou vstup a výstup nastaveny naScarlett Solo.

## **Všichni uživatelé**

Druhý soubor – "Další informace a často kladené otázky" – je také dostupný během procesu nastavení. Tento soubor obsahuje některé další informace o Easy Start, které mohou být užitečné, pokud máte nějaké problémy s nastavením.

Po registraci máte okamžitý přístup k následujícím zdrojům:

- Focusrite Control 2 (K dispozici jsou verze pro Mac a Windows) viz poznámka níže.
- Vícejazyčné uživatelské příručky také vždy dostupné z [downloads.focusrite.com](http://downloads.focusrite.com).
- Licenční kódy a odkazy na volitelný přibalený software ve vašem účtu Focusrite. Chceteli zjistit, jaký software je součástí baleníScarlett Solo, navštivte prosím naše webové stránky: [focusrite.com/scarlett](http://focusrite.com/scarlett).

## <span id="page-6-0"></span>**co jeFocusrite Control 2?**

Focusrite Control 2je softwarová aplikace, kterou používáte k ovládáníScarlettrozhraní.

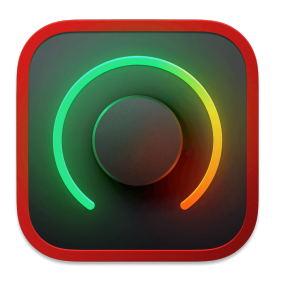

The Focusrite Control 2 ikona

Občas aktualizujeme váš Scarlett SoloFirmware 's s novými funkcemi a vylepšeními, abyste se ujistili, že ze svého zařízení dostanete maximum Scarlett. Vaše Scarlett Solo je aktualizován prostřednictvím Focusrite Control 2.

V závislosti na vašem modeluFocusrite Control 2umožňuje ovládat různé funkce vašehoScarlettz vašeho počítače.

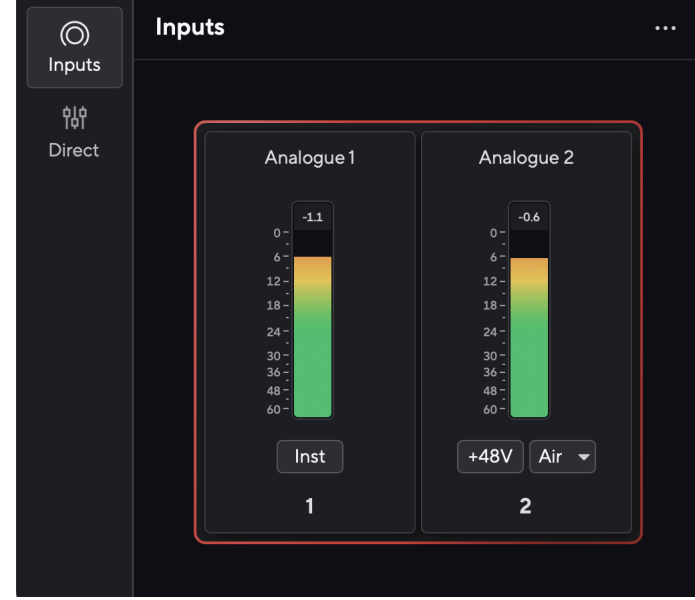

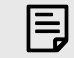

#### **Poznámka**

Focusrite Control 2 je kompatibilní s většinou hlavních programů pro čtení obrazovky, což vám umožňuje ovládat funkce vašeho Scarlett.

### **Instalace Focusrite Control 2**

Můžete nainstalovat Focusrite Control 2 na Windows a Mac. Ke stažení a instalaci Focusrite Control 2:

- 1. Přejděte na webovou stránku pro stahování Focusrite: [focusrite.com/downloads](http://focusrite.com/downloads)
- 2. Najít tvou Scarlett na webu ke stažení.
- 3. Stažení Focusrite Control 2 pro váš operační systém (Windows nebo Mac).
- 4. Otevřete v počítači složku Stažené soubory a poklepejte na Focusrite Control 2 instalátor.
- 5. Při instalaci postupujte podle pokynů na obrazovce Focusrite Control 2.
- 6. Pokud ještě není, připojte svůj Scarlett rozhraní k počítači pomocí kabelu USB.
- 7. OTEVŘENO Focusrite Control 2 a zjistí váš Scarlett automaticky.

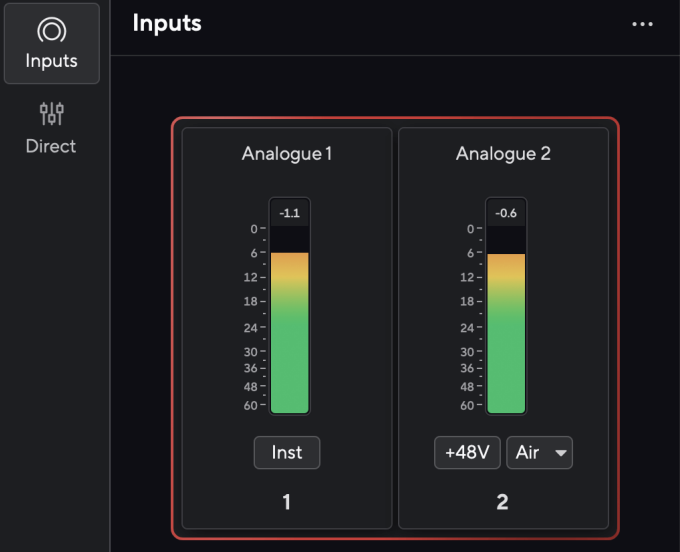

#### **Poznámka**

目

Ve Windows, instalaceFocusrite Control 2také nainstaluje ovladač. Můžete si stáhnoutFocusrite Control 2kdykoliv, i bez registrace z [downloads.focusrite.com](http://downloads.focusrite.com). Na macOS nepotřebujete ovladač, stačí nainstalovatFocusrite Control 2.

## <span id="page-7-0"></span>**Ruční registrace**

Pokud se rozhodnete zaregistrovat svůj Scarlett později můžete na: [customer.focusrite.com/](http://customer.focusrite.com/register) [register](http://customer.focusrite.com/register)

Sériové číslo musíte zadat ručně: toto číslo najdete na základně rozhraní (bílé číslo níže) nebo na štítku s čárovým kódem na dárkové krabičce.

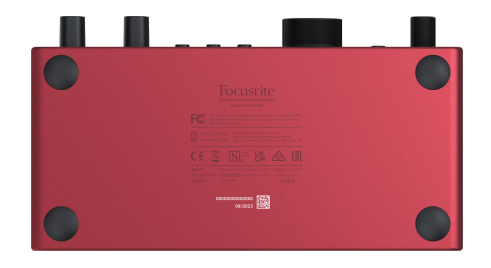

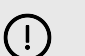

#### **Důležité**

Ujistěte se, že si stáhnete a nainstalujeteFocusrite Control 2. Otevírací Focusrite Control 2 deaktivuje Easy Start, aktualizuje váš Scarlett Solo firmware a odemkne váš Scarlett Soloúplná sada funkcí.

V režimu Easy Start rozhraní funguje se vzorkovací frekvencí až 48 kHz; jakmile nainstalujeteFocusrite Control 2, můžete pracovat se vzorkovací frekvencí až 192 kHz.

Pokud nenainstalujeteFocusrite Control 2okamžitě, můžete si jej kdykoli stáhnout z: [downloads.focusrite.com](http://downloads.focusrite.com)

## **Deaktivace snadného startu**

Poté, co projdete Easy Start, nainstalujete a otevřete Focusrite Control 2, vaše Scarlett již není v režimu snadného spuštění.

Pokud vášScarlett Soloje stále v režimu snadného spuštění nebo jste se rozhodli neinstalovat Focusrite Control 2 pro deaktivaci režimu snadného startu:

- 1. Vypněte svůjScarlett Solo.
- 2. Stiskněte a podržte **48V** knoflík.
- 3. Zachování **48V** tlačítko stisknuto, zapněte napájeníScarlett Solo.
- 4. Počkejte, až se přední panel rozsvítí, a poté uvolněte **48V** knoflík.
- 5. Restartujte (vypněte a zapněte) svůjScarlett Solo.

Vaše Scarlett se zapne s deaktivovaným Easy Start.

# <span id="page-8-0"></span>**Hardwarové vlastnosti**

**Přední panel**

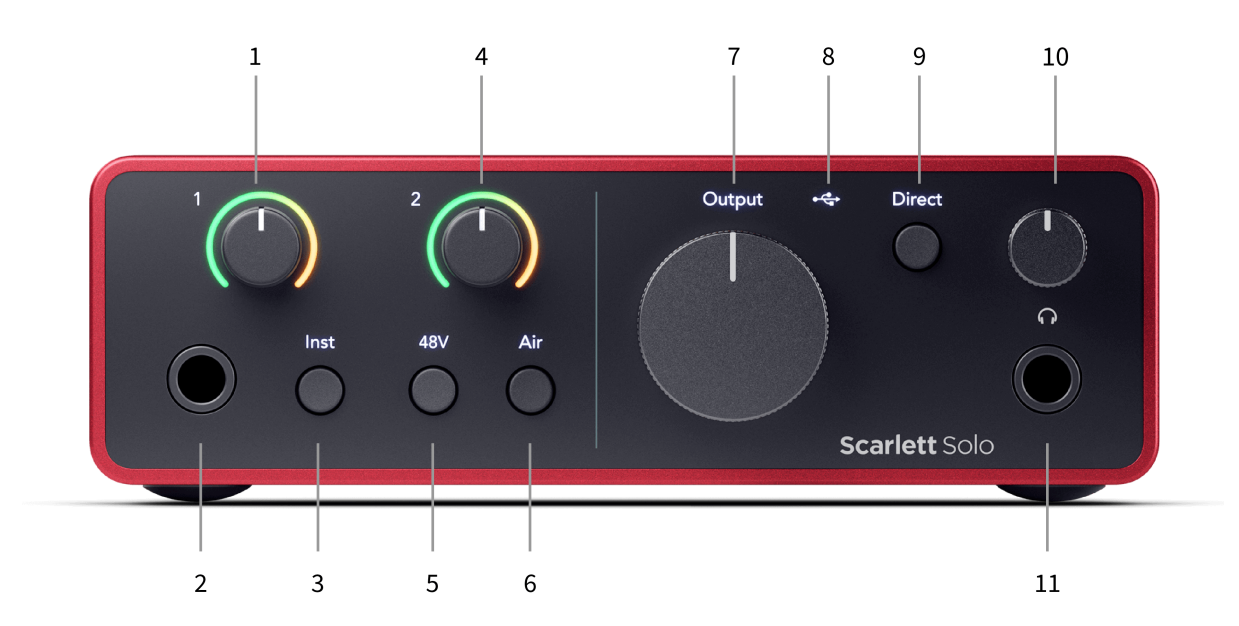

- 1. Vstup **1** (Line Level/Instrument) Gain Control a Gain Halo Ovládání Gain nastavuje vstupní úroveň a Gain Halo zobrazuje vstupní úroveň pro 6,35mm (1/4") jack linkový vstup/nástrojový vstup na předním panelu.
- 2. Vstup **1** Linková/nástrojová 6,35mm (1/4") jack zásuvka přijímá mono (TS) i symetrické mono (TRS) 6,35mm (1/4") jack kabely na linkové nebo nástrojové úrovni.
- 3. **Inst** Přepínač Stisknutím přepnete vstup 6,35 mm (1/4") jack **1**, mezi linkovou nebo přístrojovou úrovní.
- 4. Vstup **2** (Mikrofon) Ovládání zesílení a zesílení Halo Ovládání zesílení nastavuje vstupní úroveň a zesílení halo zobrazuje vstupní úroveň pro vstup **2**, konektor mikrofonu XLR na zadním panelu.
- 5. **48V** Tlačítko Stisknutím zapnete 48V fantomové napájení na XLR mikrofonním vstupu pro napájení kondenzátorových mikrofonů.
- 6. **Vzduch** Tlačítko Stisknutím zapnete režim AIR (viz Vzduch).
- 7. mluvčí **Výstup** ovládání úrovně Ovládejte úroveň přecházející na výstupy R a L.
- 8.  $\overrightarrow{C}$  USB LED Svítí zeleně, když je rozhraní rozpoznáno vaším počítačem, bíle, pokud je připojeno, ale není rozpoznáno, a nesvítí, pokud není připojeno.
- 9. **Přímo** Přepínač monitoru Stisknutím zapínáte a vypínáte přímé sledování (viz tlačítko přímého sledování).
- 10.  $\bigcap$  Ovládání úrovně sluchátek Ovládejte úroveň odeslanou do sluchátek.
- 11.  $\bigcap$  Výstupní zásuvka pro sluchátka Sem připojte sluchátka pomocí TRS 6,35mm (1/4") jack konektoru.

#### **Zadní panel**

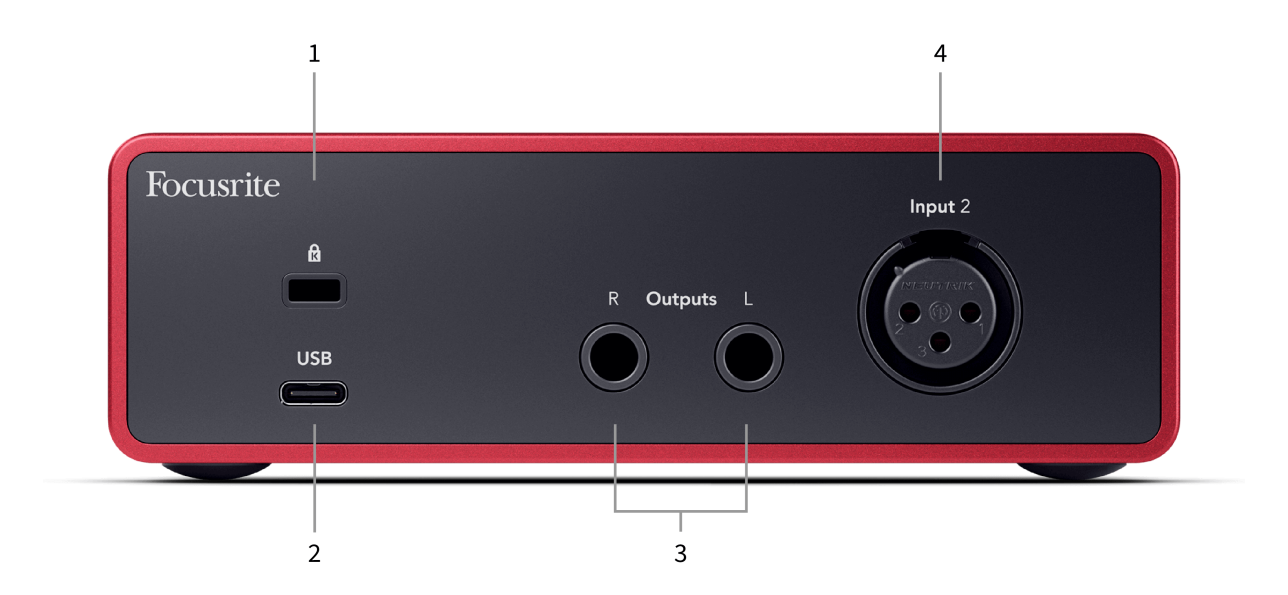

- 1. **B** Zámek Kensington, použijte zámek k zabezpečení Scarlett a zabránit krádeži.
- 2. **USB** USB-C konektor pro připojení Scarlett k počítači.
- 3. mluvčí **Výstupy R** a **L** 6,35mm (1/4") jack (TS nebo TRS) konektory pro připojení vašeho Scarlett k reproduktorům nebo zesilovači. Pro symetrické připojení doporučujeme použít 6,35mm (1/4") TRS jack kabely.
- 4. XLR **Vstup 2** 3pinové XLR konektory pro připojení vašich mikrofonů.

## <span id="page-10-0"></span>**Přední panel do hloubky**

Tato část pokrývá všechny funkce vašeho počítače Scarlett Solona předním panelu, co dělají, jak je můžete používat a jak fungují Focusrite Control 2.

## **Nastavení vstupního zisku předzesilovače**

Vstupní zisk předzesilovače řídí, kolik signálu posíláte do počítače a nahrávacího softwaru.

Je nezbytné nastavit dobrou úroveň vstupního zisku předzesilovače, abyste získali nejlepší kvalitu záznamu. Pokud je vstupní zisk předzesilovače příliš nízký, váš signál bude příliš tichý a když se později pokusíte zvýšit jeho úroveň, můžete v nahrávce slyšet šum; pokud je vstupní zisk předzesilovače příliš vysoký, můžete vstup "oříznout" a ve své nahrávce uslyšíte drsné zkreslení.

The Scarlett Solo má dva analogové ovladače zesílení pro předzesilovač **1** (Line/Inst) a předzesilovač **2** (Mikrofon).

Chcete-li ovládat vstupní zesílení, otočte ovladačem zesílení pro předzesilovač, který používáte, ve směru hodinových ručiček pro zvýšení úrovně nebo proti směru hodinových ručiček pro snížení úrovně.

Když pošlete signál do vašeho předzesilovače, Gain Halo se rozsvítí zeleně, žlutě nebo červeně, což ukazuje úroveň signálu, který jde do vašeho počítače.

- Zelená ukazuje, že úroveň signálu je dobrá.
- Jantarová ukazuje, že váš signál je před-clip, vyšší a je pravděpodobné, že oříznete vstup
- Červená ukazuje, že váš signál se ořezal, měli byste snížit zisk.

Tento diagram ukazuje měřiče na různých úrovních pro zobrazení úrovně vstupního signálu:

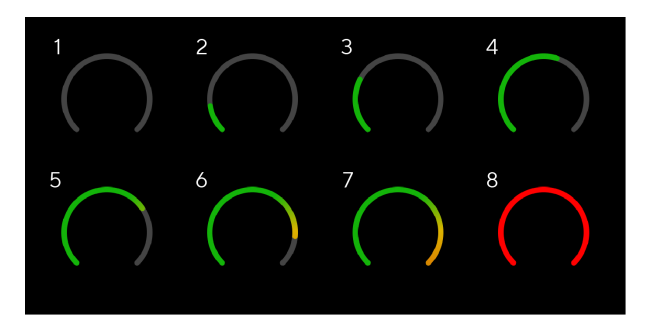

- 1. Žádný vstupní signál
- 2. -42 dBFS
- 3. -36 dBFS
- 4. -24 dBFS
- 5. -18 dBFS
- 6. -12 dBFS
- 7. -6 dBFS
- 8. 0 dBFS, clipping snižte vstupní zesílení, abyste zabránili zkreslení a oříznutí.

## **Softwarové měřiče**

Stejným způsobem jako vstupní měřiče na vašem Scarlett SoloNa předním panelu můžete vidět příchozí signál na měřičích Focusrite Control 2 pro nastavení správného zisku předzesilovače.

Jak signál zesílí, měřič se zapojí Focusrite Control 2 světla od zelené po oranžovou (před klip).

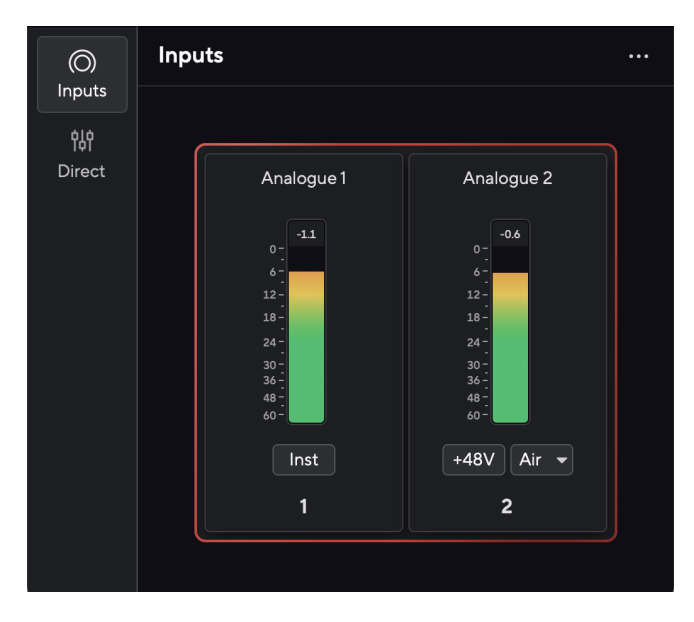

Indikátor nad měřičem vám ukazuje špičkovou úroveň (v -dBFS), nejvyšší úroveň na této stopě od doby, kdy jste začali sledovat vstup. Když umístíte kurzor na měřič nejvyšší úrovně, můžete na něj kliknout Resetovat hodnota.

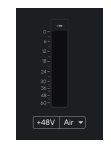

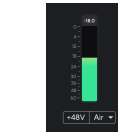

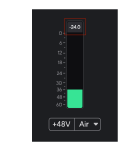

Čekání na vstupní signál. Vstupní signál dosáhl -18,5 dB. Klikněte na Resetovat měřič špičkové úrovně.

Když předzesilovač přetížíte, příliš velkým vstupním signálem nebo přidáním příliš velkého zisku, indikátor Peak Level Meter se rozsvítí červeně. Umístěte ukazatel myši na měřidlo špičkové úrovně a klikněte na Resetovat hodnota.

<span id="page-11-0"></span>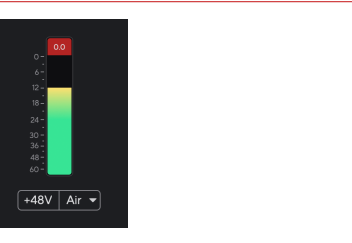

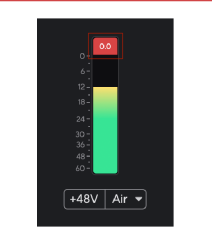

Vstup byl oříznut. Klikněte na Resetovat Peak Level Meter po oříznutí.

## **48V tlačítko (phantomové napájení)**

**48V**, také běžně označované jako 'Phantomové napájení', posílá 48 voltů z XLR konektoru vašeho rozhraní do zařízení, která ke svému fungování potřebují napájení. Nejběžnější použití je posílání energie do kondenzátorových mikrofonů, ale možná budete potřebovat **48V** pro inline mikrofonní předzesilovače, aktivní dynamické mikrofony a aktivní DI boxy.

Pro zapnutí 48V:

- 1. Připojte svůj mikrofon nebo jiné napájené zařízení ke vstupu XLR na vašem rozhraní pomocí kabelu XLR. **48V** se neodesílá do 6,35mm (1/4") jack vstupu.
- 2. Ztlumte ovládání zesílení předzesilovače, abyste se vyhnuli nechtěnému praskání a cvakání.
- 3. zmáčkni **48V** tlačítko (nebo odpovídající softwarové tlačítko)

**48v** svítí zeleně, což znamená, že je povoleno. 48V fantomové napájení je nyní posíláno do XLR vstupu na vaší Scarlett a do jakéhokoli zařízení připojeného ke vstupu XLR.

### **Softwarové ovládání 48V (Phantom Power).**

Pro povolení 48V (Phantom Power) z Focusrite Control 2 klikněte na +48V knoflík. To je stejné jako stisknutí tlačítka 48V na přístroji Scarlett Solo Hardware.

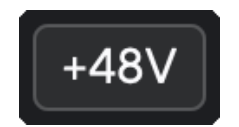

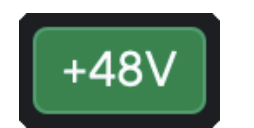

+48V Phantom Power off +48V Fantomové napájení zapnuto

## **Důležité**

 $\left( \left| \right. \right)$ 

Pokud náhodou odešlete **48V** phantomové napájení na špatný vstup, většina moderních mikrofonů jiných typů, např. dynamických nebo páskových, se nepoškodí, ale některé starší mikrofony ano. Pokud si nejste jisti, podívejte se prosím do uživatelské příručky vašeho mikrofonu, abyste se ujistili, že je bezpečné jej používat **48V** fantomové napájení.

### **Vstupy tlačítka Inst (Instrument) a úrovně linky**

The **Inst** Tlačítko (Instrument) ovlivňuje pouze 6,35mm (1/4") linkový vstup pro vybraný kanál, buď vstup 1 nebo vstup 2. Změní jej ze vstupu vhodného pro*linka-úroveň*zařízení na vstup, který je vhodnější pro zařízení na úrovni přístrojů.

Chcete-li povolit nebo zakázat režim nástroje pro vstup 6,35 mm (1/4") jack, vyberte kanál a stiskněte tlačítko **Inst** jednou tlačítko. Zelená ukazuje **Inst** je povoleno a zobrazí se bílá **Inst** je zakázáno. Když povolíte Inst a připojíte jack ke své Scarlett, minimální zisk pro vstup se změní na +7 dB.

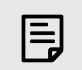

### **Poznámka**

Když **Inst** světlo je bílé, 6,35mm jack vstup je na úrovni linky.

Když **Inst** je povoleno (zelená), můžete k 1/4" vstupům připojit zařízení na úrovni nástrojů, jako jsou, ale nejen:

- Elektrické nebo elektroakustické kytary přímo a přes efektové pedály.
- Elektrické basy
- Akustické nástroje se snímači, jako jsou housle, kontrabasy atd.

Když **Inst** je zakázáno (bílá) můžete připojit zařízení na linkové úrovni k 6,35mm (1/4") vstupům, jako jsou, ale nejen:

- Syntetizátory
- Klávesnice
- Bubnové automaty
- Externí mikrofonní předzesilovače

## **Ovládání softwaru přístroje/linky**

Pro změnu vstupů 1 nebo 2 mezi nástrojem a linkou z Focusrite Control 2 klikněte na**Inst**jednou tlačítko.

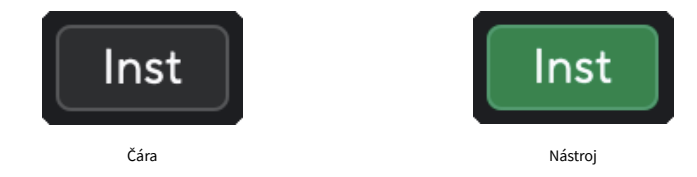

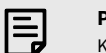

#### **Poznámka**

Když přepínáte mezi **Inst** a Line, zisk zůstane na poslední nastavené úrovni.

## <span id="page-12-0"></span>**Vzduchové režimy**

Air umožňuje změnit zvuk předzesilovače Scarlett ve dvou různých režimech; Air Presence nebo Air Presence a Harmonic Drive.

#### Vzduch je k dispozici pouze pro mikrofonní vstup.

Chcete-li aktivovat Air, vyberte svůj vstup, stiskněte jednou tlačítko Air pro Air Presence, znovu pro Air Presence a Harmonic drive a znovu pro vypnutí. LED dioda Air změní barvu a ukáže, který režim jste vybrali:

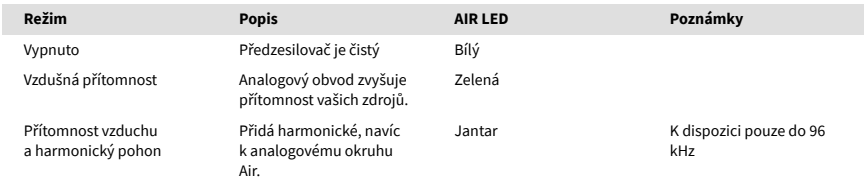

## **Ovládání vzdušného softwaru**

Chcete-li povolit AIR od Focusrite Control 2 klikněte na Vzduch knoflík. To je stejné jako stisknutí tlačítka Vzduch tlačítko na Scarlett Solo Hardware.

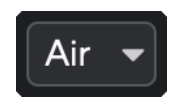

Vzduch vypnutý

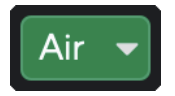

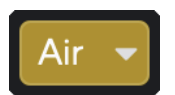

Vybrána přítomnost vzduchu Vybráno Air Presence a Drive

Když kliknete Focusrite Control 2Tlačítko Air aktivuje naposledy vybraný režim Air. Chcete-li změnit vybraný režim Air (Přítomnost nebo Přítomnost a řízení), kliknutím na šipku zobrazte rozevírací nabídku.

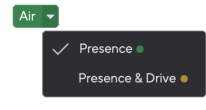

**Poznámka**

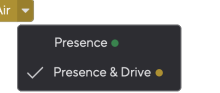

Vybrána přítomnost vzduchu Vybráno Air Presence a Drive

# 冃

Air Presence & Drive je k dispozici pouze do 96 kHz, nelze jej použít při čtyřpásmovém vzorkování (176,4 kHz a 192 kHz).

## **Ovládání výstupu**

**Výstup** ovládá signály jdoucí do prvních dvou výstupů na zadní straně Scarlett, výstupů, které nejčastěji připojujete k reproduktorům.

The **Výstup** ovládání nastavuje úroveň na výstupech od ničeho (zcela proti směru hodinových ručiček) po plný výstup (úplně po směru hodinových ručiček).

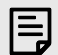

#### **Kalibrace Výstupu Reproduktoru**

V některých případech můžete stále slyšet zvuk z reproduktorů vašeho monitoru, když je ovládání výstupu zcela proti směru hodinových ručiček. Tento problém můžete vyřešit úpravou úrovní monitoru:

- 1. Ztlumte rozhraní **Výstup** ovládání a ovládání úrovně vašich monitorů.
- 2. Otočte **Výstup** ovládání na maximum (nebo těsně pod maximum).
- 3. Přehrávejte zvuk z vašeho systému.
- 4. Zvyšte úroveň hlasitosti monitorů, dokud nebude úroveň hlasitější, jakou potřebujete.

Už byste neměli slyšet zvuk, když **Výstup** kontrola je na minimu. Máte také větší kontrolu nad úrovní s plným rozsahem **Výstup** řízení. Nastavením těsně pod maximum získáte také trochu hlasitosti navíc, pokud ji potřebujete nebo chcete poslouchat zvuky na hlasitější úrovni, než je obvyklé.

## **Tlačítko přímého sledování**

Přímo Monitor Direct umožňuje slyšet signály připojené ke vstupům vašeho rozhraní, aniž by procházely vaším počítačem. To znamená, že uslyšíte vstupy bez jakékoli latence a bez efektů.

Přímé monitorování můžete použít, pokud zaznamenáváte latenci nebo zpoždění mezi vytvořením zvuku a jeho slyšením z vašeho softwaru, nebo pokud chcete slyšet signál, který jde do vaší Scarlett, místo toho, aby software s efekty a pluginy změnil způsob. To zní.

Když je funkce Direct Monitor vypnutá, **Přímo** ikona svítí bíle, pro zapnutí přímého sledování stiskněte **Přímo** jednou tlačítko a **Přímo** ikona svítí zeleně.

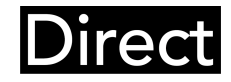

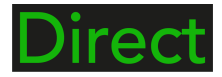

Přímé vypnutí monitoru. Přímý monitor zapnutý.

## <span id="page-13-0"></span>**Výstup pro sluchátka**

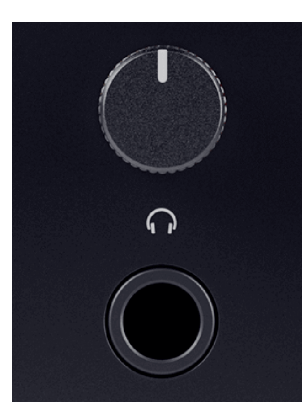

Výstup pro sluchátka je 6,35 mm (¼") TRS jack. Mnoho sluchátek má 3,5 mm TRS jack pro připojení k vašemu Scarlett Solo musíte použít adaptér TRS 6,35 mm až 3,5 mm.

Ovladač nad sluchátkovým výstupem ovládá úroveň, která jde do vašich sluchátek.

Některá sluchátka s vyšší impedancí mohou být tichá při použití s a Scarlett Solo, doporučujeme používat sluchátka s impedancí do 300Ω.

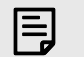

#### **Poznámka**

Některá sluchátka a jack adaptéry mohou mít konektory TS nebo TRRS, například pokud mají mikrofon nebo ovládání hlasitosti zabudované v kabelu. Je nepravděpodobné, že tato sluchátka budou správně fungovat. Pokud máte problémy, použijte sluchátka a jack adaptér s TRS jack konektory.

## <span id="page-14-0"></span>**Zadní panel do hloubky**

Tato část pokrývá všechny funkce vašeho počítače Scarlett Solona zadním panelu, co dělají, jak je můžete používat a jak fungují Focusrite Control 2.

## **Připojení USB**

### **USB port**

Označený port USB Type-C **USB** je připojit Scarlett k počítači.

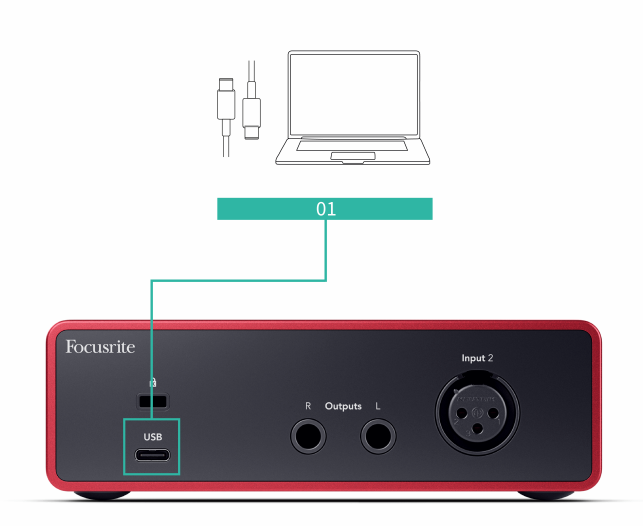

Připojení k počítači poskytuje napájení USB, obousměrnou zvukovou komunikaci a připojení k Focusrite Control 2.

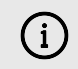

#### **Ikona USB Bliká Červeně**

Pokud ikona USB bliká červeně, znamená to vaše Scarlett Solo nedostává dostatek energie.

Chcete-li tento problém vyřešit:

- Ujistěte se, že používáte originální USB kabel dodaný s vaším Scarlett.
- Vyzkoušejte jiný port USB na počítači a ujistěte se, že se připojujete přímo k počítači a ne přes rozbočovač USB.
- Ujistěte se, že vaše porty USB mohou poskytnout 900 mA napájení. The Scarlett Solo vyžaduje 900 mA energie, aby fungoval.

## **Výstupy pro reproduktory**

**Výstupy 1** a **2** jsou linkové výstupy pro připojení vašeho Scarlett Solo k zesilovači nebo aktivním monitorům. Výstupy jsou symetrické 1/4" TRS jack výstupy, můžete je použít buď s nesymetrickými TS nebo symetrickými TRS jack kabely.

Vaše Scarlett Solopřední panel **Výstup** číselník ovládá úroveň, na kterou se posílá **Výstupy 1** a **2**.

## **Vstup pro mikrofon**

3pinový XLR konektor **Vstup** je na úrovni mikrofonu a je navržen pro připojení vašich mikrofonů.

Úroveň mikrofonu můžete ovládat pomocí odpovídajícího ovládání vstupního zisku na předním panelu. 48V phantomové napájení je také k dispozici, pokud používáte kondenzátorový mikrofon, můžete aktivovat phantomové napájení pomocí tlačítka 48V na předním panelu.

# <span id="page-15-0"></span>**Nastavení DAW (Recording Software).**

TheScarlett je kompatibilní s jakýmkoli DAW podporovaným ASIO na Windows a jakýmkoli DAW s podporou Core Audio na macOS.

Abychom vám pomohli začít, dali jsme dohromady kroky k nastavení vašeho rozhraní a zahájení nahrávání v nejběžnějších DAW. Pokud potřebujete další informace, podívejte se prosím do uživatelské příručky vašeho DAW.

Pokud ještě nemáte na svém počítači nainstalovaný DAW, který vám pomůže začít,Scarlett přichází s Ableton Live Lite a verzí Pro Tools. Můžete k nim přistupovat v [Snadný start \[5\]](#page-4-0) , nebo z vašeho [Focusrite účet.](https://customer.focusritegroup.com/my-software)

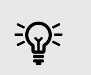

**Tip Co je to DAW?**

DAW je zkratka pro 'Digital Audio Workstation' a je to termín pro jakýkoli software, který používáte k nahrávání aranžování nebo vytváření hudby.

## <span id="page-16-0"></span>*III***≡ Ableton živě**

Chcete-li nastavit Ableton Live, postupujte takto:

#### **Okna**

- 1. Otevřete Ableton Live v počítači.
- 2. Klikněte Možnosti > Předvolby....

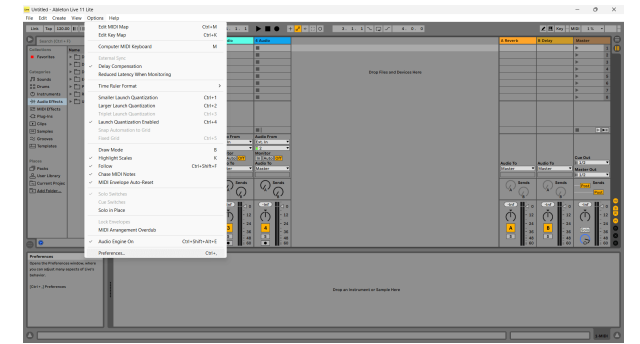

- 3. Přejít na **Zvuk** na levé straně okna Předvolby.
- 4. Nastav **Typ ovladače** na ASIO, a **Audio zařízení** na Focusrite USB ASIO.

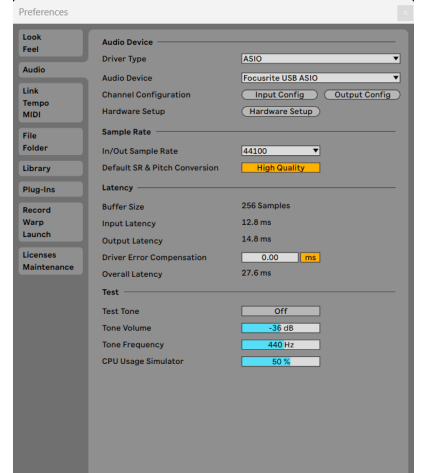

5. Klikněte Vstupní konfigurace.

Dalším krokem je, aby se všechny vstupy na vašem zařízení zobrazily jako možnosti vstupu v Abletonu.

6. Kliknutím zvýrazníte každou sadu **Mono** a **Stereo Vstupy** abyste se ujistili, že se v Živě zobrazí jako volitelné.

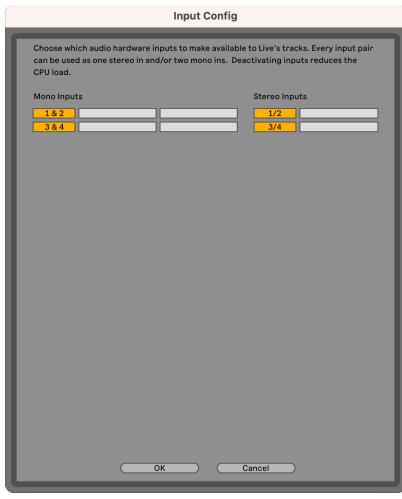

- 7. Klikněte **OK**.
- 8. Udělejte totéž pro **Konfigurace výstupu**, pokud používáte více výstupů z vašeho Scarlett Solo.

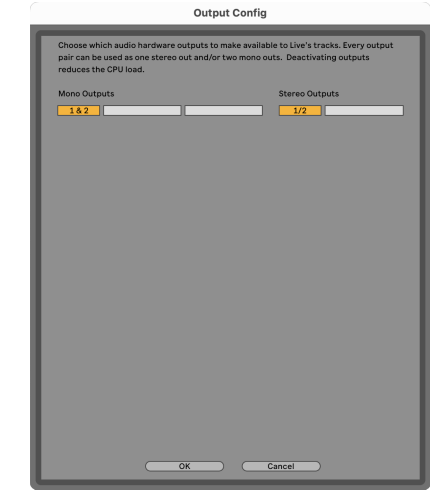

9. Zavřete okno Předvolby.

#### **Mac**

- 1. Otevřete Ableton Live v počítači.
- 2. Klikněte **Žít** v horní liště nabídek.

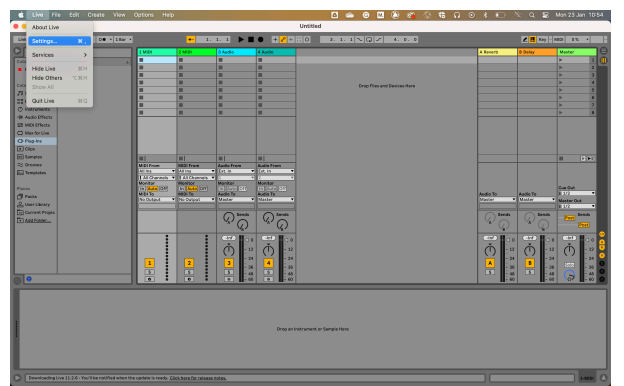

- 3. Klikněte **Nastavení**.
- 4. Přejít na **Zvuk** na levé straně okna Předvolby.
- 5. Nastav **Vstupní audio zařízení** a **Zvukové výstupní zařízení** na Scarlett Solo 4. gen.

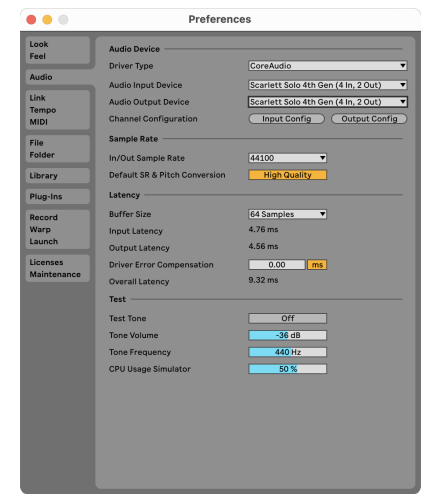

6. Klikněte **Vstupní konfigurace**.

Dalším krokem je, aby se všechny vstupy na vašem zařízení zobrazily jako možnosti vstupu v Abletonu.

7. Kliknutím zvýrazníte každou sadu **Mono** a **Stereo Vstupy** abyste se ujistili, že se v Živě zobrazí jako volitelné. Uvidíte až four kanály.

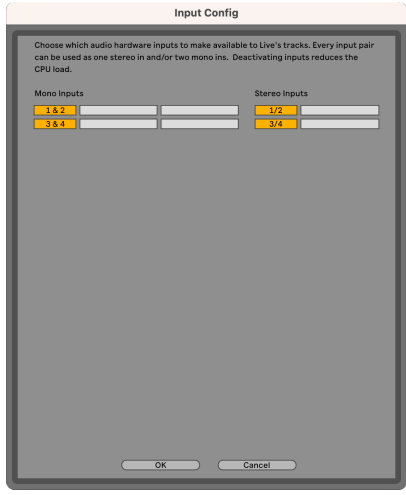

- 8. Klikněte **OK**.
- 9. Udělejte totéž pro **Konfigurace výstupu**, pokud používáte více výstupů z vašeho Scarlett Solo.

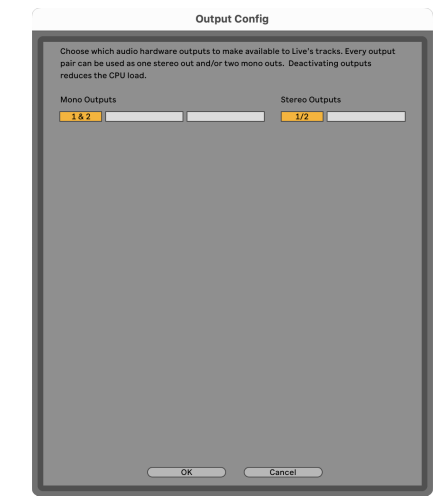

10. Zavřete okno Předvolby.

## **Získávání zvuku do Abletonu**

1. Klepnutím zvýrazněte **Zvuk** Track v hlavním okně Live. Živé vysílání mělo dvě zobrazení (Relace a Uspořádání), takže v závislosti na tom, ve kterém zobrazení se nacházíte, se podívejte na následující snímky obrazovky.

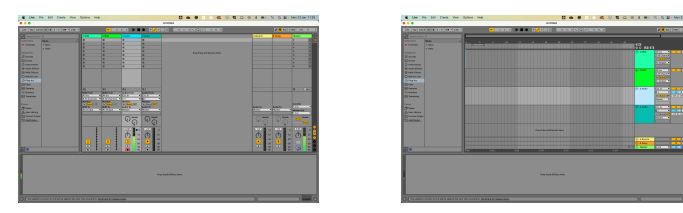

2. Nastav **Zvuk od** na **Ext. v** a rozevírací seznam vstupů na vstup rozhraní, který používáte, např **1**.

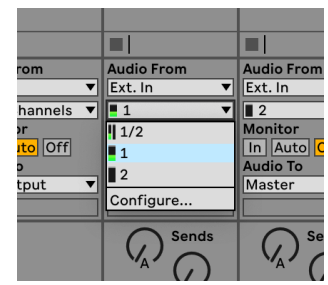

3. Nastav **Monitor** na **Auto**.

To vám umožní slyšet zvuk přicházející ze vstupu vaší Scarlett.

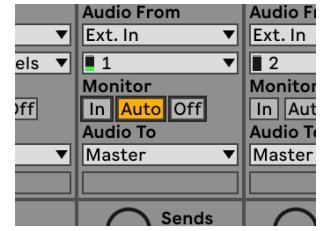

4. Klikněte na tlačítko ramene záznamu pod stopou. Svítí červeně, když je rameno pro záznam zapnuté.

Pošlete signál na vstup vaší Scarlett a měli byste vidět, že se glukometr v Abletonu pohybuje.

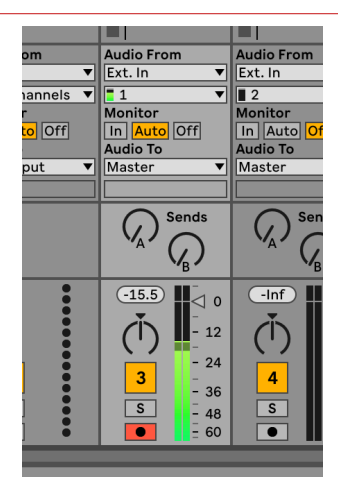

5. Až budete připraveni k nahrávání, klikněte na tlačítko nahrávání ⊠ na dopravním panelu Ableton.

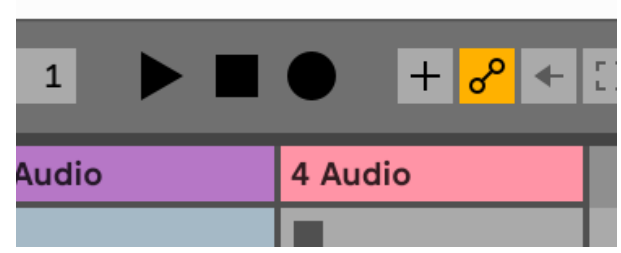

# <span id="page-19-0"></span>*<u><b>* Logika a  $\mathcal G$  GarageBand</u>

Chcete-li nastavit v Logic Pro a GarageBand, postupujte takto:

- 1. Otevřete na svém počítači Logic Pro nebo GarageBand (může se zobrazit výzva k Vybrat projekt, můžete si vybrat Prázdný projekt nebo použijte šablonu).
- 2. Vybrat Zvuk v **Vyberte typ stopy** okno.
- 3. Nastav **Zvukový vstup** na Vstup 1.

Pokud nevidíte žádné vstupy, ujistěte se, že **Přístroj:** je nastaven na váš Scarlett Solo.

- a. Klikněte na šipku napravo od přístroj sekce.
- b. V okně předvoleb nastavte **Výstupní zařízení** a **Vstupní zařízení** na Scarlett Solo 4. gen.

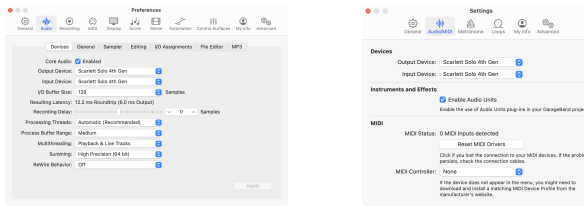

Logic Pro X GarageBand

- c. Klikněte **Aplikovat** (Pouze Logic Pro).
- d. Zavři **Předvolby nebo Nastavení** okno.
- 4. Logic Pro: Tick **Sledování vstupu** a **Záznam Povolit** . GarageBand: Tick **Chci slyšet svůj nástroj, když hraji a nahrávám**. To vám umožní slyšet zvuk přicházející ze vstupu vaší Scarlett.
- 5. Klikněte **Vytvořit.**

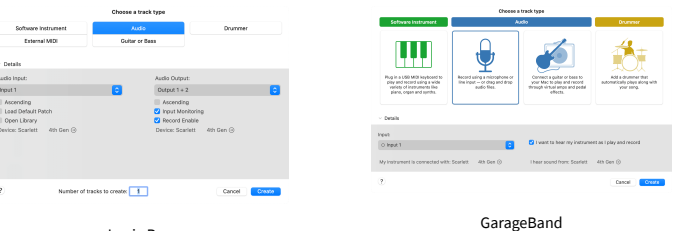

Logic Pro

6. Až budete připraveni nahrávat, klikněte na tlačítko nahrávání v horní části Logic/ GarageBand.

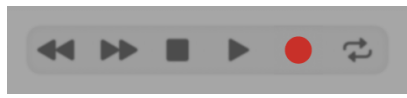

# <span id="page-20-0"></span> **Žací stroj**

Chcete-li nastavit v Reaperu, postupujte takto:

### **Okna**

- 1. Otevřete Reaper v počítači.
- 2. Pokud se zobrazí vyskakovací okno s výzvou k výběru ovladače zvukového zařízení, klepněte na **Ano**

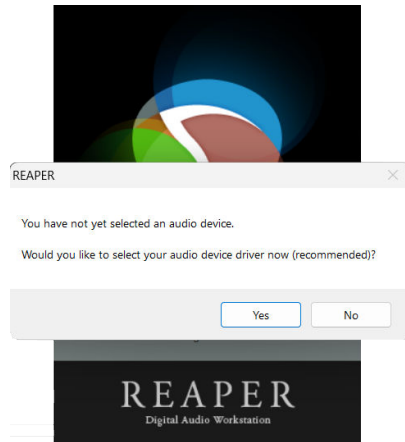

Pokud vyskakovací okno nevidíte, přejděte na **Možnosti** (horní menu) > **Předvolby** > **přístroj**

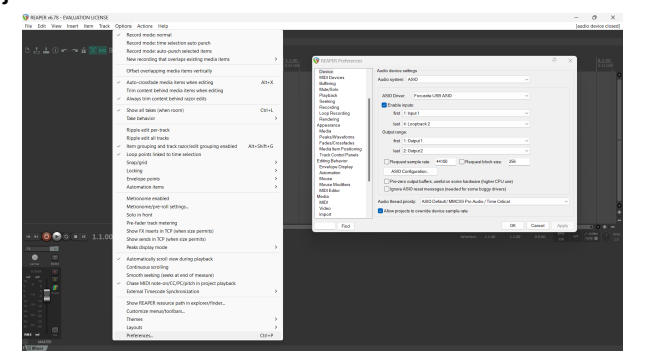

3. V **Nastavení zvukového zařízení**.

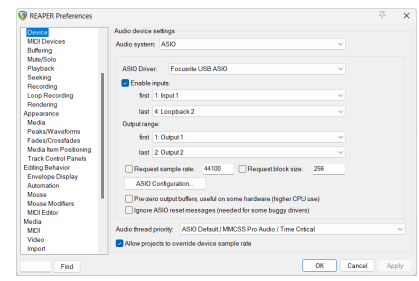

- a. Vybrat ASIO v **Audio systém:** rozevírací seznam.
- b. Vybrat Focusrite USB ASIO v **ASIO ovladač:** rozevírací seznam.
- 4. Klikněte **OK**.
- 5. Klikněte **Dráha** (horní menu) > **Vložit novou stopu**.

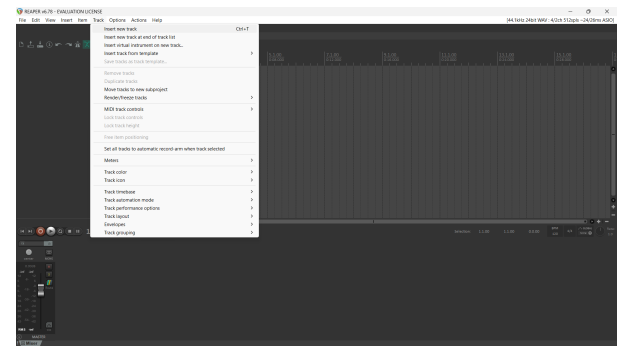

6. Klikněte na červené tlačítko pro záznam.

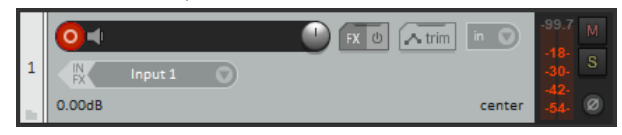

7. Klikněte na **Vstup 1** pole pro výběr vašeho vstupu na vašem Scarlett Solo.

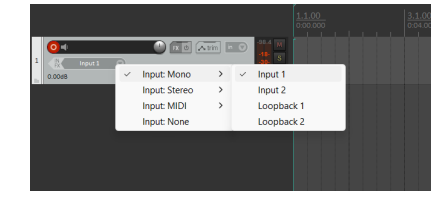

8. Až budete připraveni k nahrávání, klikněte na tlačítko nahrávání ve spodní části Reaperu.

#### **Mac**

1. Otevřete Reaper v počítači.

2. Pokud se zobrazí vyskakovací okno s výzvou k výběru ovladače zvukového zařízení, klepněte na **Ano**

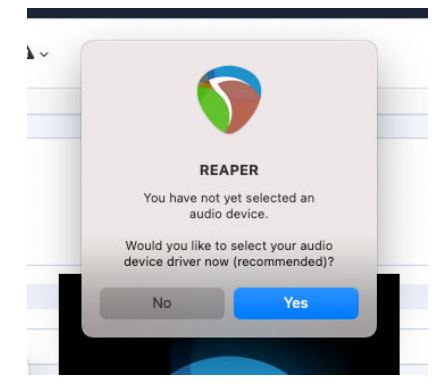

Pokud vyskakovací okno nevidíte, přejděte na **Možnosti** (horní menu) > **Nastavení** > **přístroj**

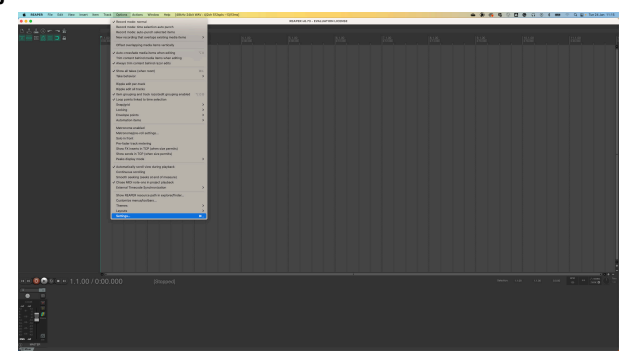

3. Vybrat Scarlett Solo v **Audio zařízení** rozbalovací nabídka.

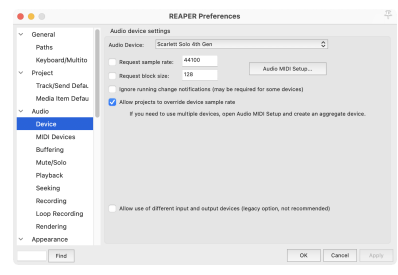

- 4. Klikněte **OK**.
- 5. Klikněte **Dráha** (horní menu) > **Vložit novou stopu**.

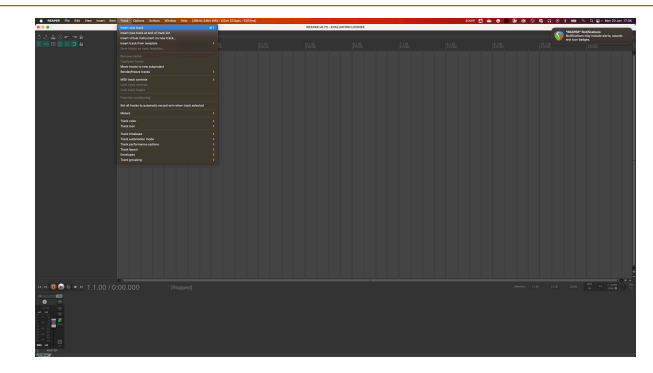

6. Klikněte na červené tlačítko pro záznam.

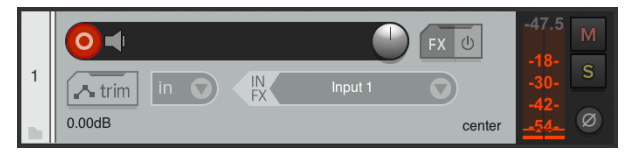

7. Klikněte na **Vstup 1** pole pro výběr vašeho vstupu na vašem Scarlett Solo.

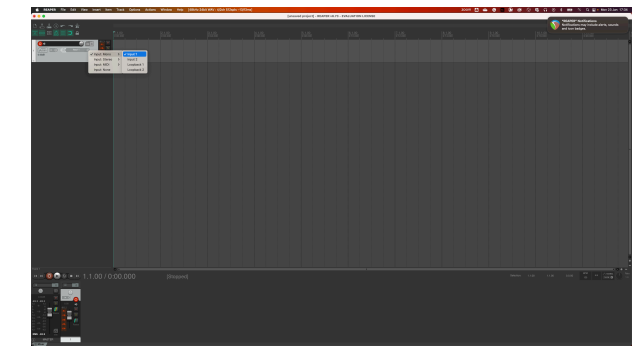

8. Až budete připraveni k nahrávání, klikněte na tlačítko nahrávání ve spodní části Reaperu.

# <span id="page-22-0"></span> **Cubase**

### **Okna**

- 1. Otevřete Cubase na svém počítači.
- 2. V horní liště nabídky klikněte na Studio > Nastavení studia...

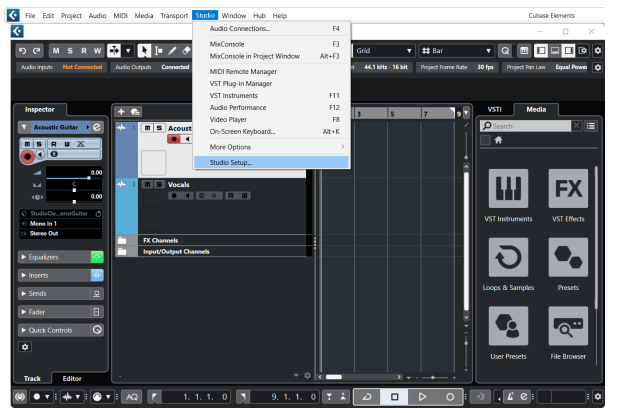

- 3. Klikněte Audio systém po levé ruce.
- 4. Nastav **Ovladač ASIO** na Focusrite USB ASIO.

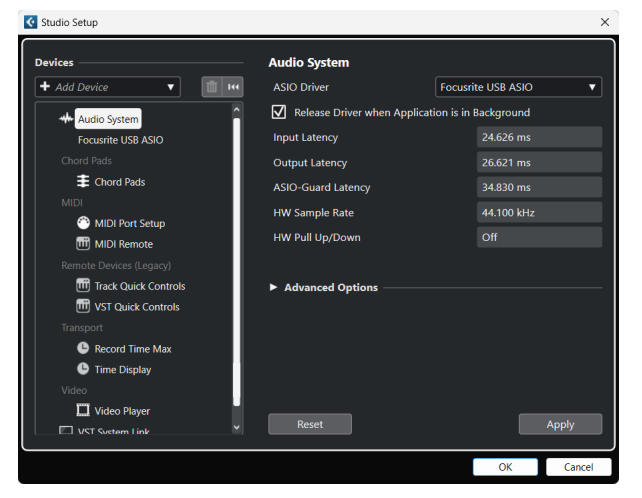

- 5. Klikněte OK.
- 6. Klepněte pravým tlačítkem myši v MixConsole.
- 7. Klikněte Přidat zvukovou stopu.

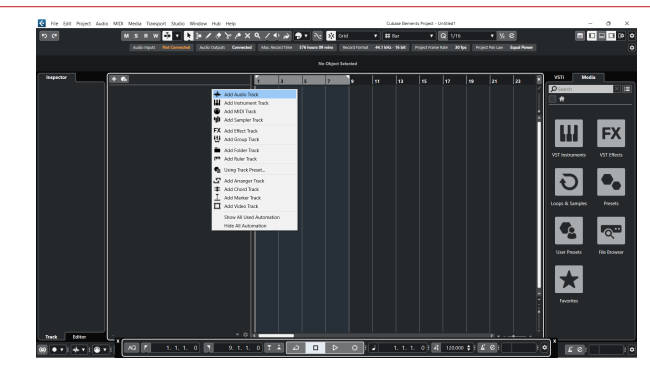

8. Nakonfigurujte typ stopy jako Zvuk a nastavte **Zvukový vstup** ke kanálu, který používáte ve svém rozhraní.

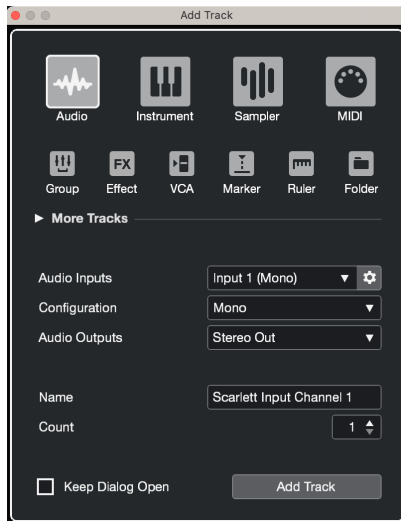

- 9. Klikněte Přidat stopu.
- 10. Klepněte na tlačítka Record Enable a Monitor (vypnuto) na kanálu Cubase, abyste umožnili záznam stopy, abyste ji mohli slyšet pomocí monitorování vstupu  $\bullet$   $\bullet$   $(na)$ .
- 11. Klepněte na Transportní záznam **v sebe<sup>n</sup>y transportu Cubase ke spuštění** nahrávání.

#### **Mac**

- 1. Otevřete Cubase na svém počítači.
- 2. V horní liště nabídky klikněte na Studio > Nastavení studia...

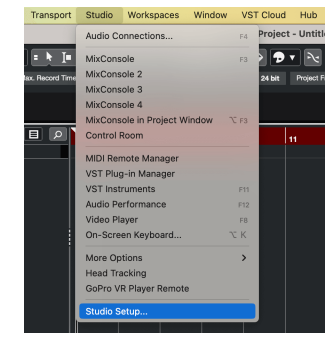

3. Změň **Ovladač ASIO** na Scarlett Solo 4. gen.

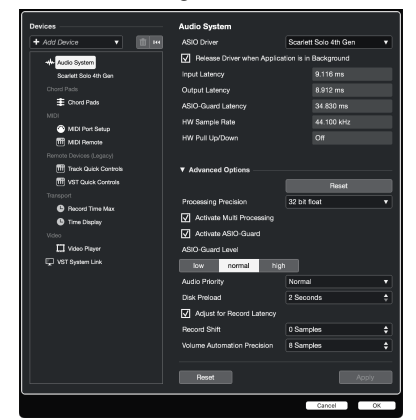

4. Klikněte **Přepínač**.

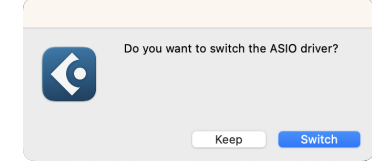

- 5. Klikněte OK.
- 6. Klepněte pravým tlačítkem myši v MixConsole.
- 7. Klikněte Přidat stopu.

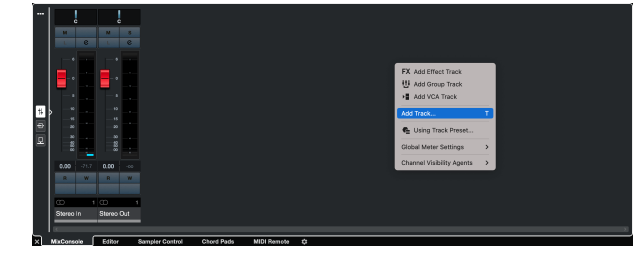

8. Nakonfigurujte typ stopy jako Zvuk a nastavte **Zvukový vstup** ke kanálu, který používáte ve svém rozhraní.

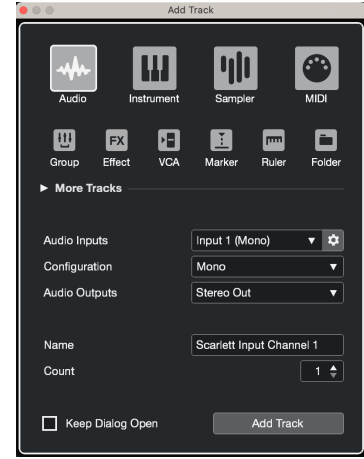

- 9. Klikněte Přidat stopu.
- 10. Klepněte na tlačítka Record Enable a Monitor (vypnuto) na kanálu Cubase, abyste umožnili záznam stopy, abyste ji mohli slyšet pomocí monitorování vstupu  $\bullet$   $\bullet$  (na).
- 11. Klepněte na Transportní záznam **v sebece v transportu Cubase ke spuštění** nahrávání.

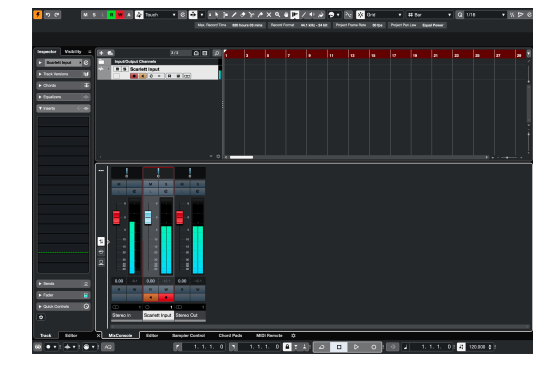

# <span id="page-24-0"></span> **Pro Tools**

Chcete-li provést nastavení v Pro Tools, postupujte takto:

### **Mac a Windows**

- 1. Otevřete Pro Tools na vašem počítači.
- 2. Klikněte Založit > Přehrávací engine v horní liště nabídek.

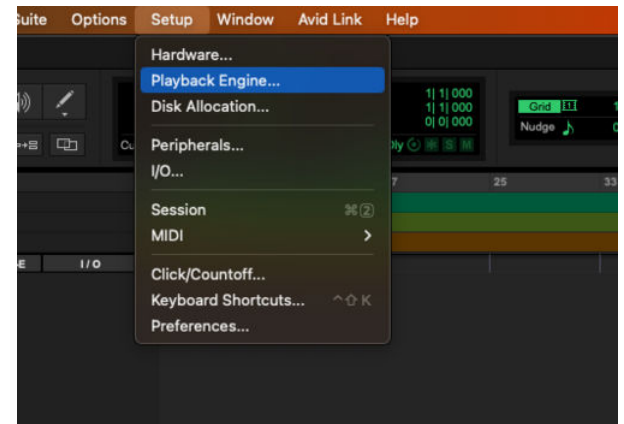

3. Vybrat Focusrite USB ASIO (Windows) popř Scarlett Solo 4. gen v **Přehrávací engine**  rozevírací seznam.

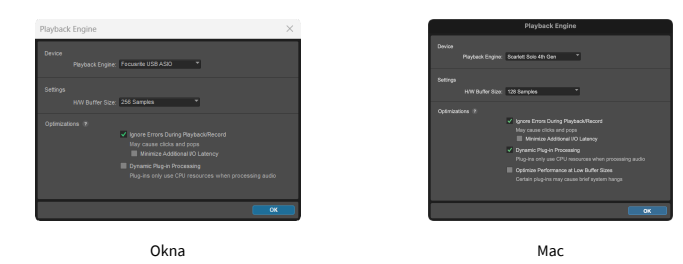

4. Klikněte Dráha > Nový v horní liště nabídek.

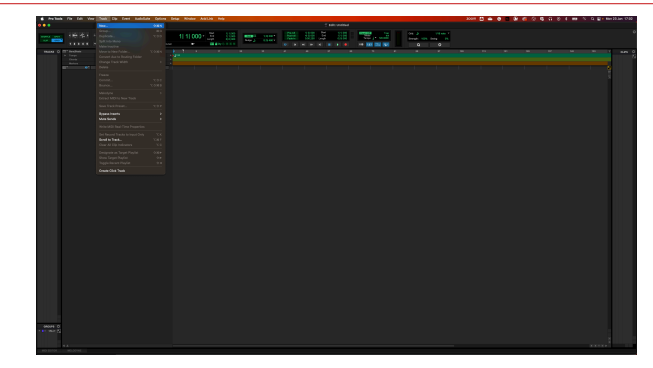

5. Nastavte požadovaný počet stop a nastavte typ Zvuková stopa.

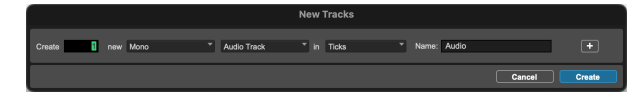

- 6. Klikněte Vytvořit
- 7. Klikněte na záznamové rameno **a** a povolení vstupu **il** tlačítka na dráze. To vám umožní slyšet zvuk přicházející ze vstupu vaší Scarlett.
- 8. Klepněte na hlavní tlačítko Povolit záznam v horní části okna Pro Tools se po aktivaci zbarví červeně **. O**
- 9. Klepněte na tlačítko Přehrát **pro zahájení nahrávání.**

# <span id="page-25-0"></span> **Studio FL**

Chcete-li nastavit FL Studio, postupujte takto:

- 1. Otevřete FL Studio v počítači.
- 2. Jít do **Možnosti** > **Nastavení zvuku**.
- 3. Nastavte Zařízení na Scarlett Solo 4. gen (nebo Focusrite USB ASIO na Windows) v **Vstup výstup** sekce.

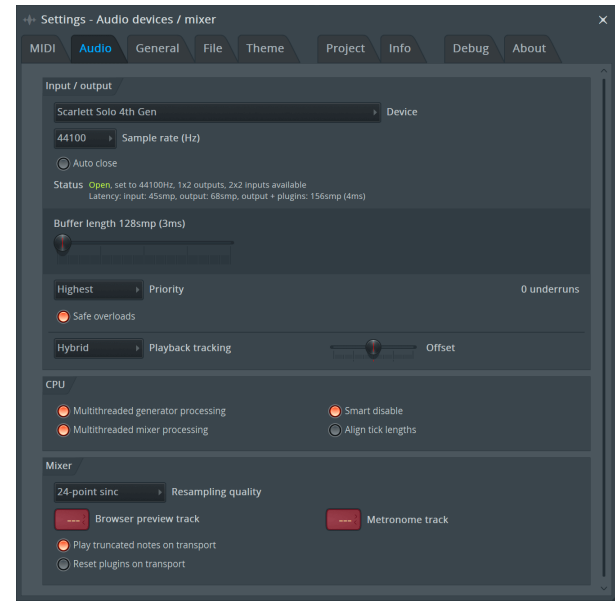

- 4. Zavřete okno Nastavení.
- 5. V **Mixér** klikněte na přílohu, do které chcete nahrávat.
- 6. Nastavte rozevírací seznam externího vstupu z **(žádný)** na vstup rozhraní, který používáte, např **Vstup 1** pro vstup mono, popř **Vstup 1 – Vstup 2** pro oba vstupy 1 a 2 ve stereu.

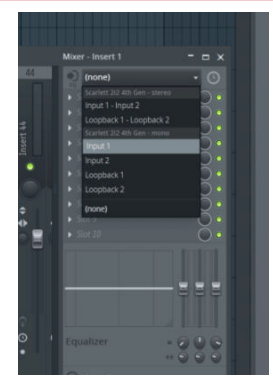

7. Klikněte na hlavní tlačítko záznamu v sekci dopravy.

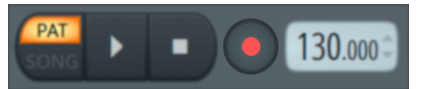

- Vyberte možnost v **Co byste chtěli nahrát?** okno. Pokud si nejste jisti, kterou možnost zvolit, podívejte se prosím do souborů nápovědy FL Studio.
- 8. Až budete připraveni nahrávat, stiskněte tlačítko přehrávání v sekci transportu.

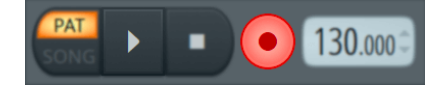

## <span id="page-26-0"></span>**Focusrite Control 2**

## **Použití předvoleb v Focusrite Control 2**

Předvolby vám umožňují rychle obnovit nastavení pro vaše zařízení Scarlett. Nastavení můžete změnit tak, aby vyhovovalo konkrétní relaci, nebo je nastavit a uložit jako pojmenovatelnou předvolbu. Až budete příště potřebovat tato nastavení vyvolat, můžete načíst předvolbu.

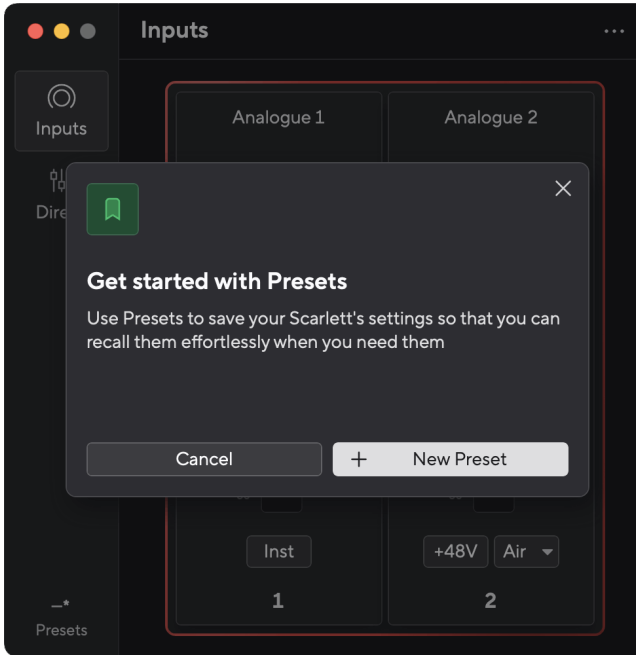

Předvolby obsahují následující nastavení:

- Nastavení vstupu na kanál:
	- $+48V$
	- Inst
	- Vzduchový režim.
- Nastavení zařízení
	- Spojte vstupy 1 a 2
	- Odeslat mix Direct Monitor do Loopback

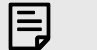

#### **Poznámka**

Focusrite Control 2 uloží předvolby do počítače, který používáte, když je uložíte. Nicméně, vaše Scarlett zachová svá nastavení pro použití s jiným počítačem nebo v samostatném režimu.

## **Ukládání předvolby**

První krok použití předvoleb v Focusrite Control 2 mění některá nastavení. Jakmile nastavíte Focusrite Control 2 s některými nastaveními, která chcete v budoucnu vyvolat, můžete uložit předvolbu. Předvolbu lze uložit dvěma způsoby: uložením nové předvolby nebo přepsáním stávající předvolby.

## **Uložení nové předvolby**

- 1. Upravte nastavení pro své Scarlett v Focusrite Control 2.
- 2. Klikněte na tlačítko Předvolby v levém dolním rohu Focusrite Control 2.

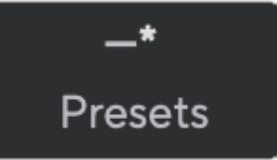

3. Klepněte na tlačítko Nová předvolba.

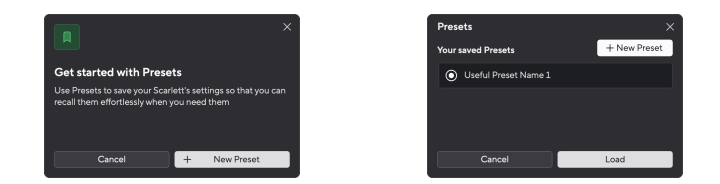

4. Do pole Název předvolby zadejte název předvolby. Ujistěte se, že je název užitečný, abyste jej později mohli najít a znovu použít.

<span id="page-27-0"></span>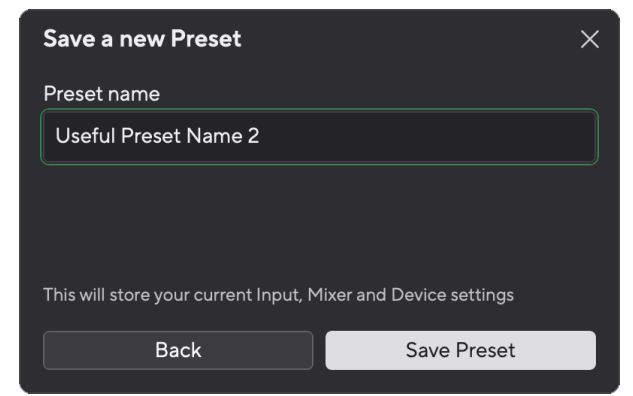

5. Klikněte na Uložit předvolbu.

Jakmile uložíte předvolbu, název předvolby se zobrazí v levém dolním rohu Focusrite Control 2. Pokud změníte jakékoli nastavení, když jste v této předvolbě, u názvu se zobrazí hvězdička \*.

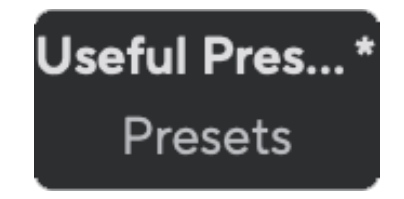

Když je v názvu uvedena hvězdička \*, můžete buď vytvořit novou předvolbu pomocí výše uvedených kroků, nebo můžete předvolbu přepsat novými změnami.

### **Přepsání předvolby**

- 1. Upravte nastavení existující předvolby tak, aby se vedle názvu předvolby objevila hvězdička \*.
- 2. Klikněte na tlačítko Předvolby v levém dolním rohu Focusrite Control 2.

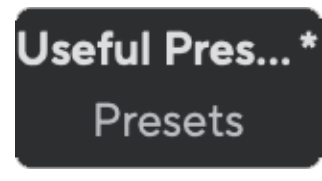

- 3. Najeďte myší na existující předvolbu a klikněte na tři tečky **m** napravo od jména.
- 4. Klepněte na Přepsat.

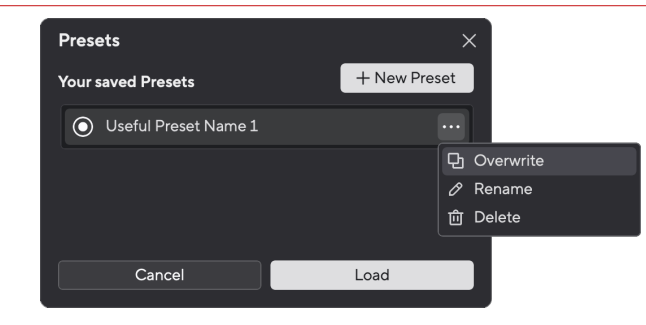

5. Než se rozhodnete přepsat předvolbu, přečtěte si vyskakovací okno s varováním a kliknutím na tlačítko Přepsat potvrďte přepsání stávající předvolby.

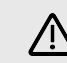

# **Výstraha**

Přepsáním předvolby se nahradí nastavení uložené předvolby vaším aktuálním nastavením. Tuto změnu nelze vrátit zpět.

## **Načítání předvolby**

Načtením předvolby se vyvolá sada dříve uložených nastavení.

- 1. Klikněte na tlačítko Předvolby v levém dolním rohu Focusrite Control 2.
- 2. Klikněte na předvolbu, kterou chcete načíst.

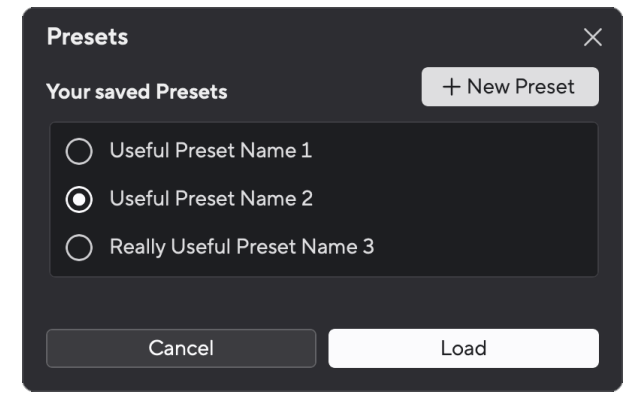

3. Klepněte na tlačítko Načíst.

## **Přejmenování předvolby**

Přejmenování vám umožňuje změnit název předvolby, aniž byste měnili jakékoli její nastavení.

- 1. Klikněte na tlačítko Předvolby v levém dolním rohu Focusrite Control 2.
- 2. Najeďte myší na existující předvolbu a klikněte na tři tečky **m** napravo od jména.

3. Klepněte na Přejmenovat.

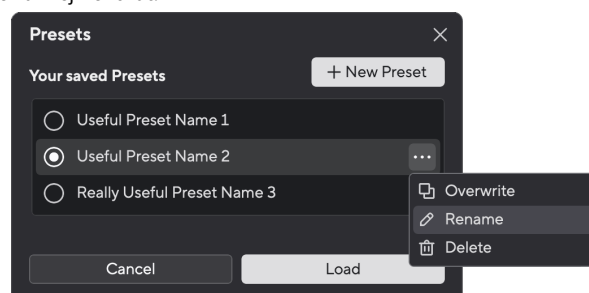

4. Zadejte nový název předvolby do pole Název předvolby.

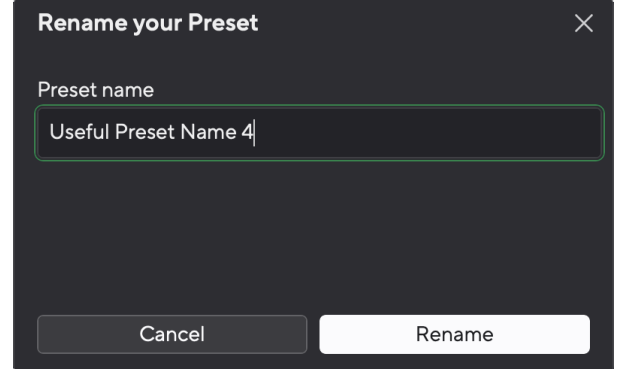

5. Klikněte na Přejmenovat předvolbu.

## **Odstranění předvolby**

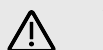

#### **Výstraha**

Smazáním předvolby odstraníte předvolbu z Focusrite Control 2. Nemůžete jej získat zpět a nemůžete tuto akci vrátit zpět. Smazáním předvolby se nezmění nastavení vašeho rozhraní.

- 1. Klikněte na tlačítko Předvolby v levém dolním rohu Focusrite Control 2.
- 2. Najeďte myší na existující předvolbu a klikněte na tři tečky **napravo od jména.**
- 3. Klikněte na Smazat.

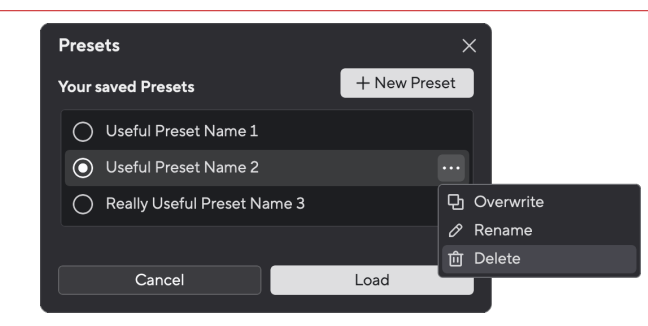

4. Než se rozhodnete smazat předvolbu, přečtěte si vyskakovací okno s varováním a kliknutím na tlačítko Delete potvrďte odstranění předvolby.

## <span id="page-29-0"></span>**Focusrite Control 2 Předvolby**

Klikněte na elipsu  $\cdots$  v Focusrite Control 2v pravém horním rohu a klikněte ® Preferences otevřete stránku Předvolby.

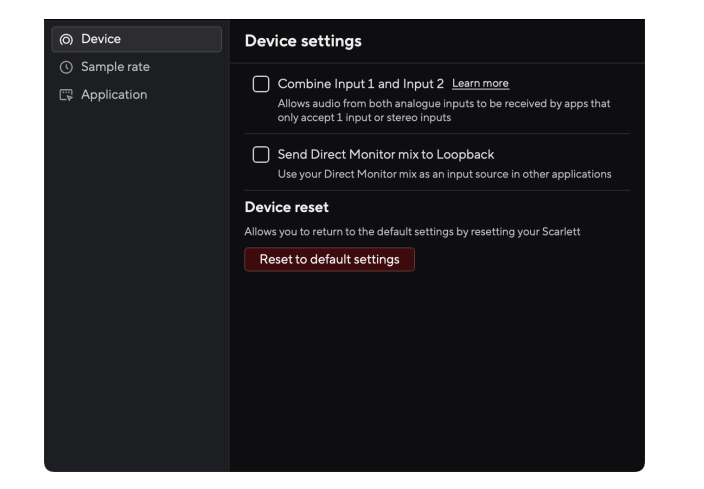

Na stránce Předvolby máte tři karty:

- přístroj
- Vzorkovací frekvence
- aplikace

## **Karta Zařízení**

### **Odeslat mix Direct Monitor do Loopback**

Váš Direct Monitor Mix je kombinací vašeho Scarlettvstupy a kanály přehrávání softwaru. Tento mix můžete nastavit Focusrite Control 2 a nahrajte tento mix prostřednictvím kanálů Loopback. Více informací viz [Loopback \[32\].](#page-31-0)

## **Reset zařízení**

Chcete-li provést reset zařízení:

- 1. Klikněte na Obnovit výchozí nastavení.
- 2. Přečtěte si "Jste si jistý?" vyskakovací okno, abyste se ujistili, že chcete resetovat svůj Scarlett.
- 3. Klikněte na Resetovat.

### **Vzorkovací frekvence tab**

## **Vzorkovací frekvence (kHz)**

Vzorkovací frekvence se týká vzorků za sekundu, které váš počítač zaznamenává. Čím vyšší hodnota, tím vyšší kvalita; čím vyšší je však hodnota, tím více místa na pevném disku vaše nahrávky zabírají.

Často je pro nahrávání více než dostačující použití 44,1 kHz.

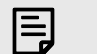

### **Poznámka**

Některé funkce, uvedené níže, nejsou dostupné při čtyřpásmových vzorkovacích frekvencích (176,4 a 192 kHz).

- Vzduchový harmonický pohon
- Clip Safe

## **Záložka Aplikace**

## **Sdílejte údaje o používání s Focusrite**

Pomocí tohoto zaškrtávacího políčka se přihlásíte k odběru statistik využití, které nám pomohou Focusrite Control 2 lepší. Podívejte se prosím na naše [Zásady ochrany osobních údajů](https://focusrite.com/privacy-policy) Pro více informací.

# <span id="page-30-0"></span>**Příklady použití**

## **Připojení vstupů a výstupů**

Následující schémata ukazují, jak připojit řadu vstupů a výstupů k Scarlett Solo. Pro připojení externích procesorů, syntetizérů nebo klávesnic viz Připojení zařízení na úrovni linky [31].

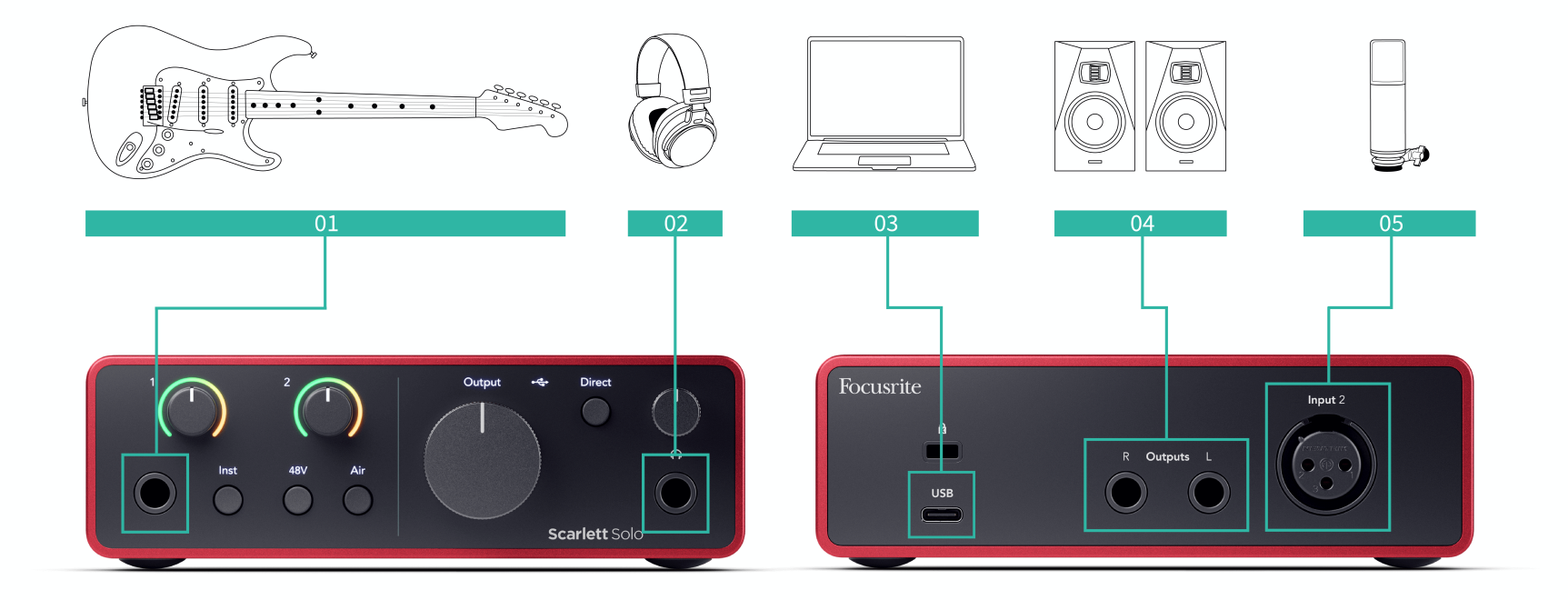

- 1. Ke vstupu připojte nástroje, jako jsou kytary, baskytara, elektroakustické kytary a další nástroje se snímači **1** 6,35mm jack vstup na předním panelu. Když připojíte nástroj, použijte 6,35mm až 6,35mm TS mono jack kabel a nastavte vstup na "nástroj" pomocí **Inst** knoflík.
- 2. Připojte sluchátka (např. sluchátka Scarlett SH-450) přes 6,35mm jack do sluchátkového výstupu. Pro připojení sluchátek musíte použít 6,35mm TRS jack konektor. Pokud je konektor konektoru pro sluchátka menší, potřebujete adaptér konektoru pro sluchátka.
- 3. Připojte Scarlett k počítači pomocí a **USB** kabel.
- 4. Připojte monitorové reproduktory (neboli monitory) k výstupům **R** a **L** (pravá a levá). Pro připojení monitorů použijte 6,35mm vyvážený TRS jack kabel. Pokud mají vaše monitory různá připojení, přečtěte si uživatelskou příručku k monitoru.
- 5. Připojte mikrofon (např. CM25 MkIII). **Vstup 2** pomocí kabelu XLR na XLR. Mikrofon musíte připojit pomocí XLR kabelu, jiné mikrofony nemusí fungovat nebo můžete mít problémy.

## **Připojení zařízení na úrovni linky**

Následující diagram ukazuje, jak připojit linkové zařízení k linkovému vstupu na Scarlett Solo.

<span id="page-31-0"></span>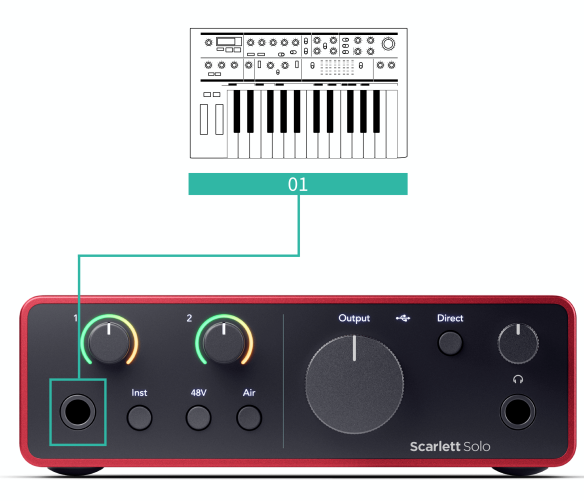

1. Ke vstupu připojte zařízení na linkové úrovni, jako jsou syntetizéry, klávesnice nebo mikrofonní předzesilovače **1** pomocí 6,35mm jack vstupu na předním panelu. Když připojíte zařízení na linkové úrovni, použijte 6,35 mm až 6,35 mm TRS jack kabel, ale uvědomte si, že vstup je mono. Vypnout **Inst** když připojíte zařízení na úrovni linky k Scarlett Solo.

## **Loopback**

Funkce zpětné smyčky na vašem Scarlett Solo umožňuje odeslat zvuk vytvořený vaším počítačem a směrovat jej zpět do vašeho počítače Scarlett pro nahrávání nebo streamování, bez použití fyzických kabelů. To může být užitečné zejména v různých scénářích, jako je samplování, podcasting, živé vysílání nebo výukové programy pro nahrávání obrazovky:

- Vzorkování: Zvuky můžete nahrát zpět do softwaru a použít je jako vzorky ve vaší hudbě.
- Podcasting: Pomocí zpětné smyčky můžete nahrávat online rozhovory nebo diskuze, kde chcete zachytit jak svůj hlas, tak hlasy vzdálených účastníků.
- Živé vysílání: Je užitečné pro streamování obsahu s doprovodným zvukem z počítače, jako je hraní her, prezentace nebo výukové programy.
- Nahrávání obrazovky: Při vytváření video tutoriálů nebo screencastů vám zpětná smyčka umožňuje zahrnout zvuk produkovaný vaším počítačem spolu s vaším vyprávěním.

#### Chcete-li použít Loopback s vaší Scarlett:

- 1. Otevřete DAW nebo nahrávací software.
- 2. Vytvořte nový nahrávací kanál ve vašem DAW a buď ztlumte, nebo nastavte výstup na 'none' pro tento kanál. Je důležité to udělat, abyste nezpůsobili zpětnou vazbu.
- 3. Nastavte svůj záznamový vstup ztlumeného kanálu na kanály Loopback vašeho Scarlett Solo,channels 3-4.
- 4. Začít nahrávat.

Kanály ve vašem nahrávacím softwaru přijímají výstup vaší Scarlett. Můžete použít jiné kanály ve vašem nahrávacím softwaru k nahrávání čehokoli připojeného ke vstupům na vaší Scarlett spolu s kanálem Loopback. Alternativně, pokud má váš nahrávací software pouze jeden vstup nebo stereo vstup, můžete nahrát svůj Direct Monitor Mix jako vstup Loopback. Vidět Nahrajte svůj Direct Monitor Mix pomocí Loopback [32].

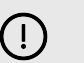

#### **Důležité**

Když používáte Loopback, ztlumte kanály v nahrávacím softwaru, abyste nezpůsobili zpětnou vazbu.

### **Nahrajte svůj Direct Monitor Mix pomocí Loopback**

Váš Direct Monitor Mix je kombinací vašeho Scarlettvstupy a kanály přehrávání softwaru. Tento mix můžete nastavit Focusrite Control 2. Chcete-li nahrát tento mix prostřednictvím kanálů Loopback:

- 1. OTEVŘENO Focusrite Control 2.
- 2. Klikněte na **elipsy v pravém horním rohu.**
- 3. Klikněte na Předvolby <sup>@ Preferences</sup>
- 4. Zaškrtněte 'Odeslat Direct Monitor mix do Loopback'.

Send Direct Monitor mix to Loopback Use your Direct Monitor mix as an input source in other applications

- <span id="page-32-0"></span>5. Zavřete okno Předvolby.
- 6. Nastavte si Direct Monitor Mix v Focusrite Control 2Karta Přímé.

Nyní, když nahráváte vstup Loopback, budete nahrávat mix Direct Monitor, který může být kombinací hardwarových vstupů a softwarového přehrávání.

## **Samostatný režim**

The Scarlett Solo má samostatný režim; tento režim umožňuje vašemu rozhraní předávat zvuk, když není připojeno k počítači. To může být užitečné pro:

- Zvýšení počtu předzesilovačů na jiném rozhraní nebo mixu, kterému zbývají pouze linkové vstupy.
- Chcete-li používat své studiové nastavení, aniž byste měli počítač zapnutý nebo připojený, například pro použití kytary přes reproduktory nebo jakékoli připojené elektronické hudební zařízení.

### **Chcete-li nastavit samostatný režim:**

- 1. Připojte zásuvku vaší Scarlett k elektrické síti. Může se jednat o zásuvku USB, podobnou té, kterou můžete použít k nabíjení telefonu.
- 2. Připojte své vstupy a výstupy k vašemu rozhraní jako obvykle (viz Příklady použití).
- 3. Zapněte Direct Monitor, abyste se ujistili, že vstupní signály jsou odesílány do výstupů (sluchátka a linka).

# <span id="page-33-0"></span>**Aktualizace**

## **Aktualizace Focusrite Control 2**

Aktualizujeme Focusrite Control 2 občas s novými funkcemi a vylepšeními, abyste se ujistili, že ze svého vytěžíte maximum Scarlett Solo.

Existují dva způsoby, jak zajistit, abyste měli nejnovější Focusrite Control 2 verze:

- 1. Použijte aktualizátor v Focusrite Control 2:
	- 1. OTEVŘENO Focusrite Control 2.
	- 2. Existují dvě možnosti v Focusrite Control 2.
		- a. Pokud je k dispozici aktualizace, automaticky se zobrazí dialogové okno. Klepnutím na Install Update spusťte aktualizaci.

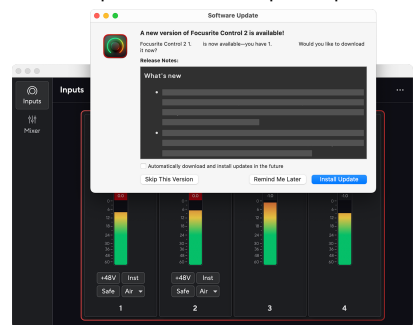

- b. Chcete-li zkontrolovat, zda používáte nejnovější verzi, klikněte na elipsy v Focusrite Control 2v pravém horním rohu a klikněte Kontrola aktualizací.
- 3. Klikněte Nainstalujte a znovu spusťte ve výzvě, která se zobrazí po stažení aktualizace.

Focusrite Control 2 aktualizace, před resetováním softwaru se zobrazí následující obrazovka aktualizace.

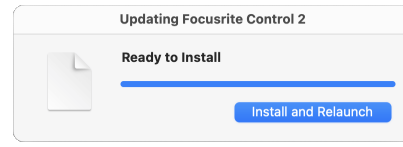

- 2. Nainstalujte Focusrite Control 2 z naší stránky ke stažení:
	- 1. Přejděte na webovou stránku pro stahování Focusrite: [focusrite.com/downloads](http://focusrite.com/downloads)
	- 2. Najít tvou Scarlett na webu ke stažení.
	- 3. Stažení Focusrite Control 2 pro váš operační systém (Windows nebo Mac).
	- 4. Otevřete v počítači složku Stažené soubory a poklepejte na Focusrite Control 2 instalátor.
	- 5. Při instalaci postupujte podle pokynů na obrazovce Focusrite Control 2.
	- 6. Pokud ještě není, připojte svůj Scarlett rozhraní k počítači pomocí kabelu USB.
	- 7. OTEVŘENO Focusrite Control 2 a zjistí váš Scarlett automaticky.

## <span id="page-34-0"></span>**Aktualizace Scarlett**

Občas aktualizujeme váš Scarlett SoloFirmware 's s novými funkcemi a vylepšeními, abyste se ujistili, že ze svého zařízení dostanete maximum Scarlett. Vaše Scarlett Solo je aktualizován prostřednictvím Focusrite Control 2.

### **Aktualizace Scarlett:**

1. OTEVŘENO Focusrite Control 2.

Pokud je k dispozici aktualizace, Focusrite Control 2 vám řekne, když ji otevřete.

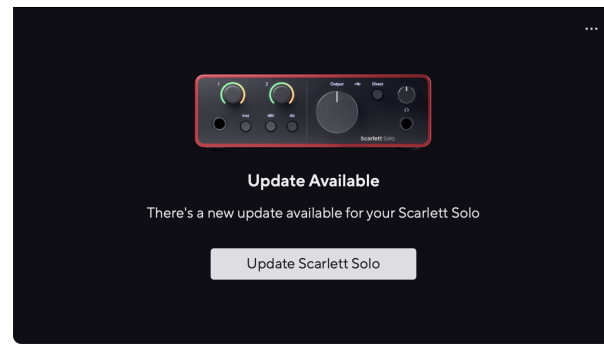

2. Klikněte Aktualizace Scarlett Solo.

Focusrite Control 2 spustí aktualizaci, neodpojujte svůj Scarlett Solo zatímco aktualizace probíhá.

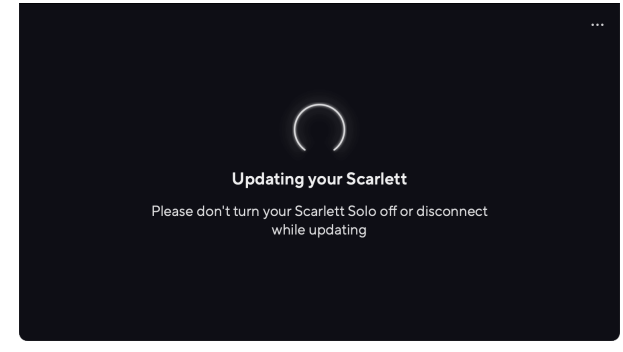

3. Klikněte Pokračovat po dokončení aktualizace.

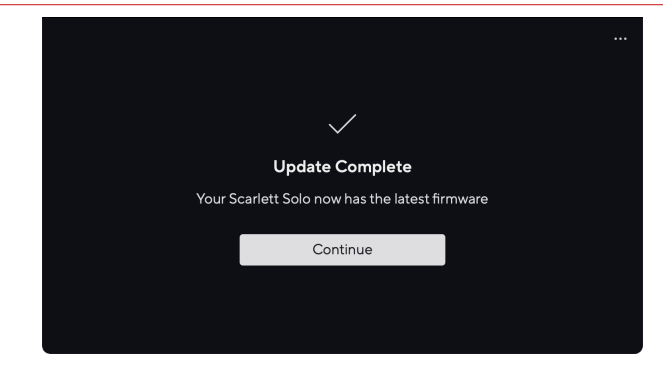

Vaše Scarlett Solo je nyní aktuální a můžete jej nadále používat jako obvykle.

# <span id="page-35-0"></span>**Specifikace**

Tyto specifikace vám umožní porovnat vaše Scarlett Solo s jinými zařízeními a ujistěte se, že budou spolupracovat. Pokud nejste obeznámeni s těmito specifikacemi, nebojte se, že tyto informace k použití nepotřebujete Scarlett Solo s většinou zařízení

## **Specifikace výkonu**

Kde je to možné, měříme všechny následující hodnoty výkonu [AES17](https://focusrite.com/en/what-is-aes17).

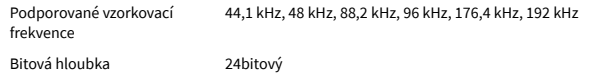

#### **Mikrofonní vstupy**

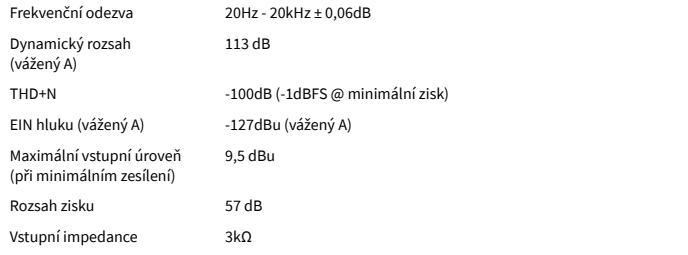

#### **Linkové vstupy**

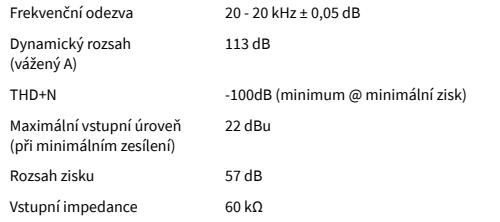

#### **Přístrojové vstupy**

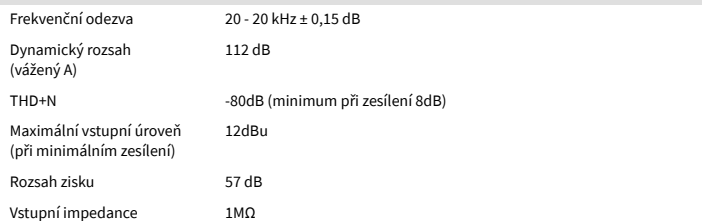

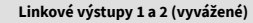

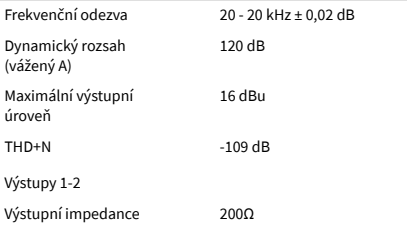

#### **Sluchátkové výstupy** Frekvenční odezva 20-20kHz ± 0,1dB @ 33Ω / 300Ω Dynamický rozsah (vážený A) 112dB @ 33Ω 115 dB @ 300 Ω Maximální výstupní úroveň 2,5dBu do 33Ω 10dBu do 300Ω Maximální výstupní výkon 2,5dBu do 33Ω 10dBu do 300Ω THD+N  $-97$ dB @ 33Ω (minimum) -102dB @ 300Ω (minimum) Výstupní impedance 50Ω

# <span id="page-36-0"></span>**Fyzikální a elektrické vlastnosti**

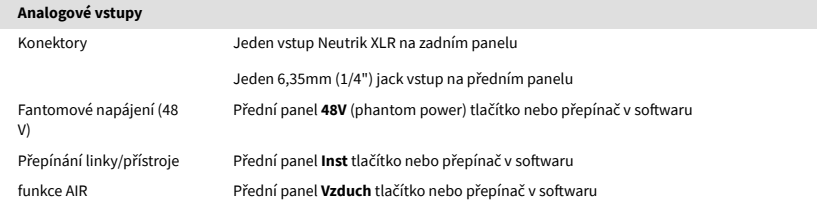

#### **Analogové výstupy**

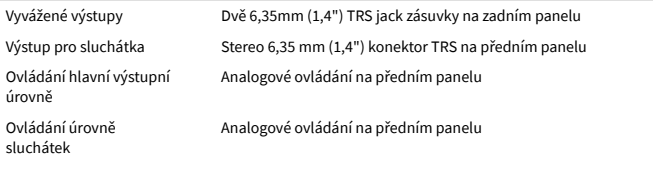

#### **Jiné I/O**

USB 900 mA

Jeden konektor USB 2.0 Type-C pro napájení a data

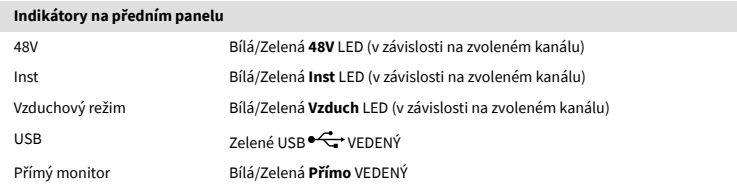

#### **Hmotnost a rozměry**

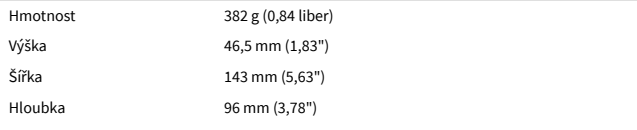

#### **Environmentální**

Provozní teplota 40°C / 104°F Maximální provozní teplota okolí

# **Pořadí sólo kanálů**

## **Vstupní kanály**

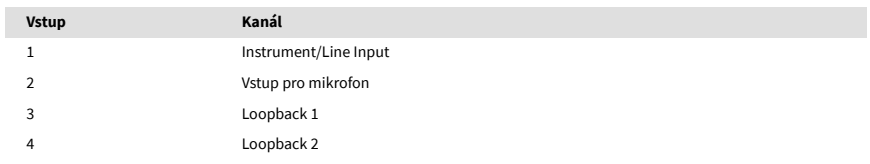

## **Výstupní kanály**

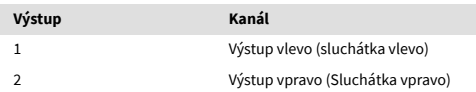

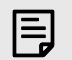

#### **Poznámka**

Výstupy 1 a 2 sdílejí stejné napájení jako výstup pro sluchátka. Jakýkoli signál je přítomen na linkových výstupech, uslyšíte také z výstupu pro sluchátka.

# <span id="page-37-0"></span>**Oznámení**

## **Odstraňování problémů**

Pro všechny dotazy na odstraňování problémů navštivte centrum nápovědy Focusrite na adrese [support.focusrite.com](http://support.focusrite.com).

## **Autorská práva a právní upozornění**

Focusrite je registrovaná ochranná známka a Scarlett je ochranná známka společnosti Focusrite Group PLC.

Všechny ostatní ochranné známky a obchodní názvy jsou majetkem příslušných vlastníků.

2024 © Focusrite Audio Engineering Limited. Všechna práva vyhrazena.

# <span id="page-38-0"></span>**Kredity**

Focusrite by rád poděkoval následujícím členům týmu Scarlett 4th Gen za jejich tvrdou práci při poskytování tohoto produktu:

Aarron Beveridge, Adam Watson, Adrian Dyer, Adrien Fauconnet, Alex Middleton-Dalby, Alice Rizzo, Alistair Smith, Andy Normington, Andy Poole, Andy West, Arne Gödeke, Bailey Dayson, Bamber Haworth, Bash Ahmed, Ben Bates, Ben Cochrane, Ben Dandy, Benjamin Dunn, Bran Searle, Callum Denton, Carey Chen, Cerys Williams, Chris Graves, Dan Clarke, Dan Stephens, Dan Weston, Daniel Hughley, Daniel Johnson, Danny Nugent, Dave Curtis, David Marston, Derek Orr, Ed Fry , Ed Reason, Eddie Judd, Ellen Dawes, Emma Davies, Flavia Ferreira, Greg Westall, Greg Zielinski, Hannah Williams, Harry Morley, Ian Hadaway, Isaac Harding, Jack Cole, Jake Wignall, James Hallowell, James Otter, Jason Cheung, Jed Fulwell, Jerome Noel, Jesse Mancia, Joe Crook, Joe Deller, Josh Wilkinson, Joe Munday, Joe Noel, Jon Jannaway, Julia Laeger, Kai Van Dongen, Keith Burton, Kiara Holm, Kieran Rigby, Krischa Tobias, Lars Henning, Laurence Clarke , Loz Jackson, Luke Piotrak, Luke Mason, Marc Smith, Mark Greenwood, Martin Dewhirst, Martin Haynes, Mary Browning, Massimo Bottaro, Matt Morton, Matt Richardson, Max Bailey, Michalis Fragkiadakis, Mick Gilbert, Mike Richardson, Nicholas Howlett, Nick Lyon, Nick Thomson, Oliver Tapley, Olly Stephenson, Paul Chana, Paul Shufflebotham, Pete Carss, Pierre Ruiz, Richard Carvalho, Richard Walters, Robert Blaauboer, Robert Mitsakov, Ross Chisholm, Sam Lewis, Samuel Price, Sandor Zsuga, Sebastian Heinz, Simon Burges, Stefan Archer, Stefan Elmes, Steve Bush, Stratis Sofianos, Taavi Bonny, Taren Gopinathan, Tom Carter, Tom Haines, Tony Pow, Valeria Cirillo, Will Hoult, Will Munn, Vidur Dahiya, Wade Dawson, Zih-Syuan Yang.

Autorem je Ed Fry.